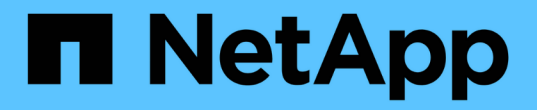

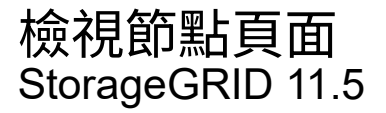

NetApp April 11, 2024

This PDF was generated from https://docs.netapp.com/zh-tw/storagegrid-115/monitor/viewing-overviewtab.html on April 11, 2024. Always check docs.netapp.com for the latest.

# 目錄

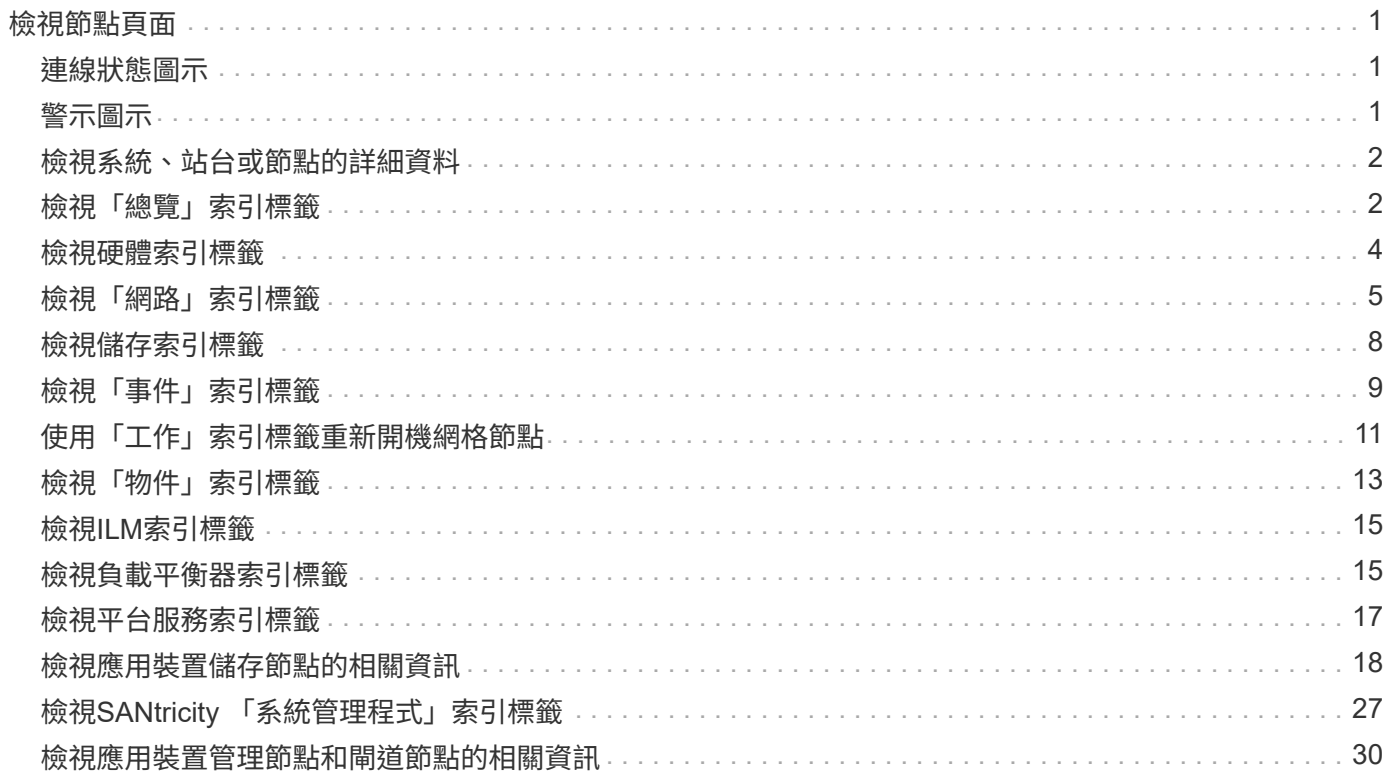

# <span id="page-2-0"></span>檢視節點頁面

### 如果您需要StorageGRID 的資訊比儀表板所提供的更詳細、可以使用節點頁面來檢視整個 網格、網格中的每個站台、以及站台中的每個節點的度量。

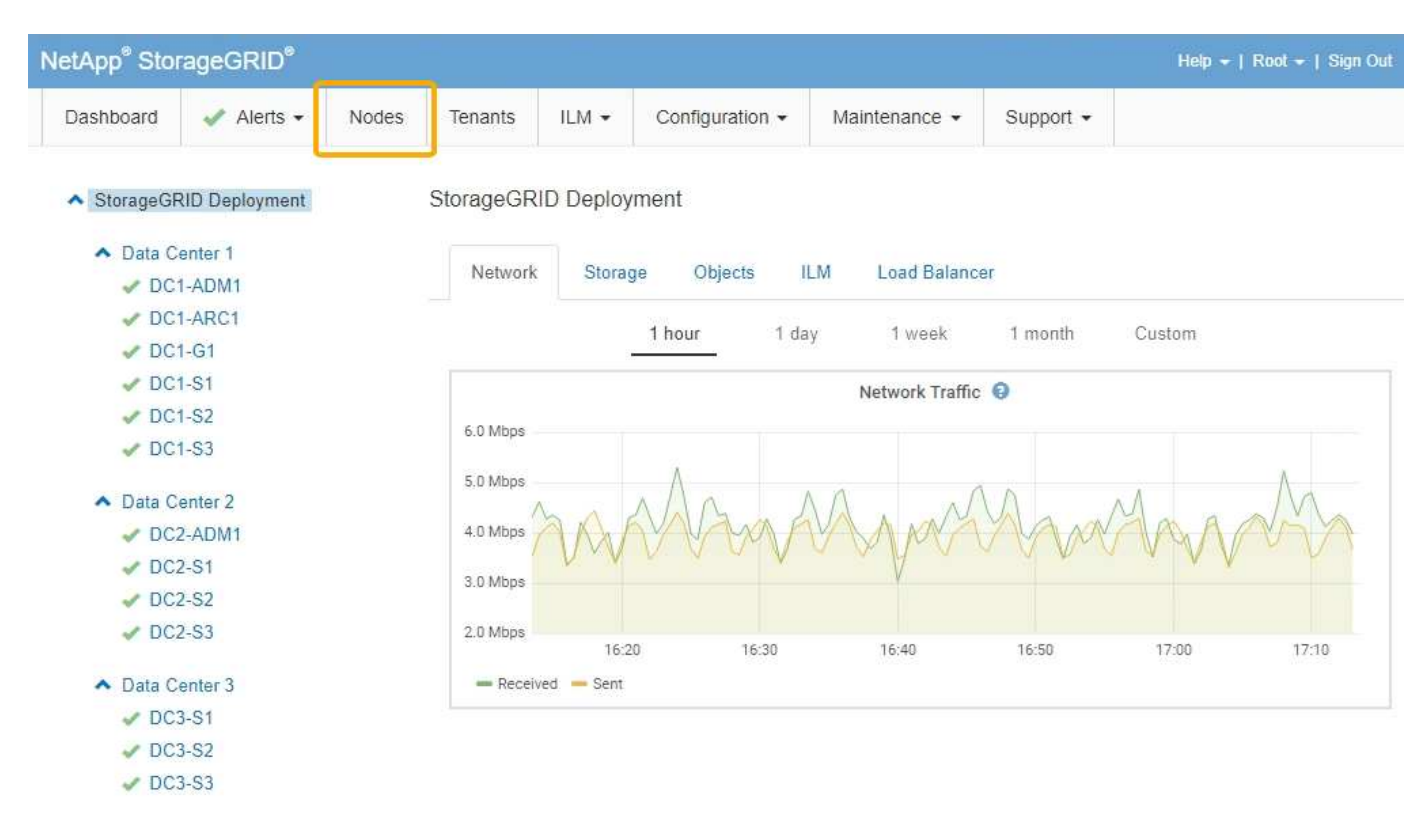

從左側的樹狀結構檢視中、您可以看到StorageGRID 整個系統中的所有站台和所有節點。每個節點的圖示會指 出節點是否已連線、或是否有任何作用中警示。

## <span id="page-2-1"></span>連線狀態圖示

如果節點與網格中斷連線、樹狀檢視會顯示藍色或灰色的連線狀態圖示、而非任何基礎警示的圖示。

• 未連線-未知 ��:節點由於不明原因而未連線至網格。例如、節點之間的網路連線中斷或電源中斷。也可能 會觸發\*無法與node\*通訊警示。其他警示也可能處於作用中狀態。這種情況需要立即注意。

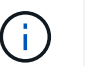

在託管關機作業期間、節點可能會顯示為「未知」。在這些情況下、您可以忽略「未知」狀 態。

• 未連線**-**管理性關機 :由於預期原因、節點未連線至網格。例如、節點或節點上的服務已正常關機、節點 正在重新開機、或軟體正在升級。一個或多個警示也可能處於作用中狀態。

## <span id="page-2-2"></span>警示圖示

如果節點已連線至網格、樹狀檢視會顯示下列其中一個圖示、視節點目前是否有任何警示而定。

・重大 ☎:存在異常情況、導致StorageGRID 停止執行某個節點或服務的正常作業。您必須立即解決基礎問 題。如果問題仍未解決、可能會導致服務中斷和資料遺失。

- •重大 ●:存在影響當前操作或接近臨界警示臨界值的異常情況。您應調查重大警示並解決任何潛在問題、 確保異常狀況不會停止StorageGRID 執行任何節點或服務的正常運作。
- 次要 ▲ :系統正常運作、但存在異常狀況、如果系統持續運作、可能會影響系統的運作能力。您應該自行 監控並解決不清楚的次要警示、以確保它們不會造成更嚴重的問題。
- •正常 ✔:無警示處於作用中狀態、節點已連線至網格。

## <span id="page-3-0"></span>檢視系統、站台或節點的詳細資料

若要檢視可用資訊、請按一下左側的適當連結、如下所示:

- 選取網格名稱、即可查看整個StorageGRID 作業系統統計資料的彙總摘要。(螢幕快照顯示名 為StorageGRID 「思考部署」的系統。)
- 選取特定的資料中心站台、即可查看該站台所有節點統計資料的彙總摘要。
- 選取特定節點以檢視該節點的詳細資訊。

## <span id="page-3-1"></span>檢視「總覽」索引標籤

「總覽」索引標籤提供每個節點的基本資訊。也會顯示目前影響節點的任何警示。

「總覽」索引標籤會顯示所有節點。

### 節點資訊

「概觀」索引標籤的「節點資訊」區段會列出有關網格節點的基本資訊。

### DC1-S1 (Storage Node)

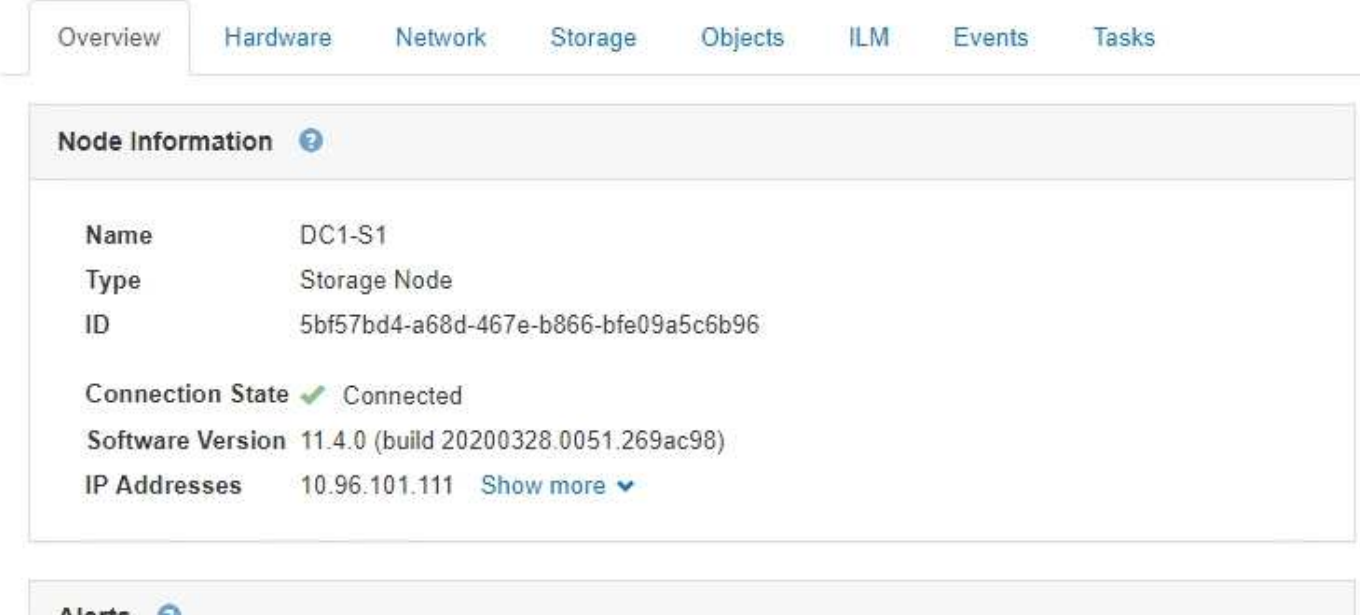

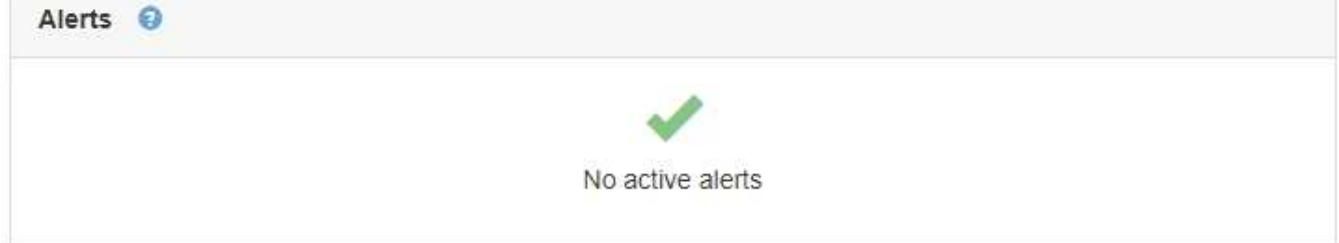

節點的總覽資訊包括下列項目:

- 名稱:指派給節點並顯示在Grid Manager中的主機名稱。
- 類型:節點類型-管理節點、儲存節點、閘道節點或歸檔節點。
- \* ID\*:節點的唯一識別碼、也稱為UUID。
- 連線狀態:三種狀態之一。此時會顯示最嚴重狀態的圖示。
	- <sup>。</sup>未連線-未知 ✿:節點由於不明原因而未連線至網格。例如、節點之間的網路連線中斷或電源中斷。也 可能會觸發\*無法與node\*通訊警示。其他警示也可能處於作用中狀態。這種情況需要立即注意。

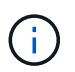

在託管關機作業期間、節點可能會顯示為「未知」。在這些情況下、您可以忽略「未知」 狀態。

- 未連線-管理性關機 │ :由於預期原因、節點未連線至網格。例如、節點或節點上的服務已正常關機、節 點正在重新開機、或軟體正在升級。一個或多個警示也可能處於作用中狀態。
- 。已連線 → :節點已連接至網格。
- 軟體版本:StorageGRID 安裝在節點上的版本。
- \* HA Groups \*:僅適用於管理節點和閘道節點。顯示節點上的網路介面是否包含在高可用度群組中、以及該 介面是主介面還是備份介面。

#### DC1-ADM1 (Admin Node)

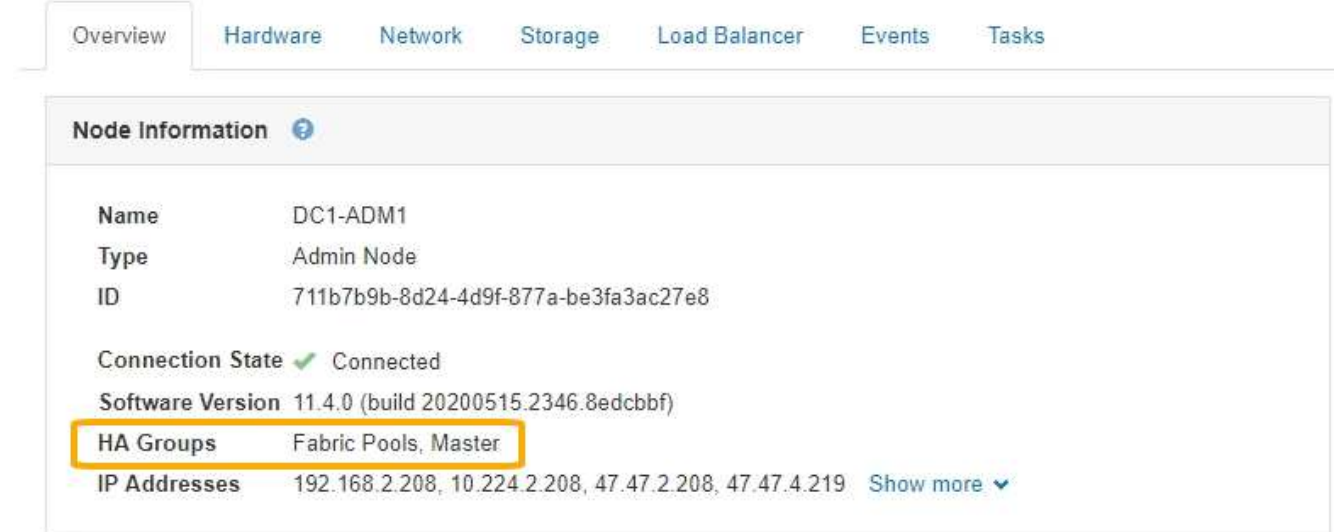

• \* IP位址\*:節點的IP位址。按一下\*顯示更多\*以檢視節點的IPv6位址和介面對應:

- eth0:網格網路
- eth1:管理網路
- eth2:用戶端網路

### 警示

「總覽」索引標籤的「警示」區段會列出目前影響此節點且尚未靜音的任何警示。按一下警示名稱以檢視其他詳 細資料和建議的動作。

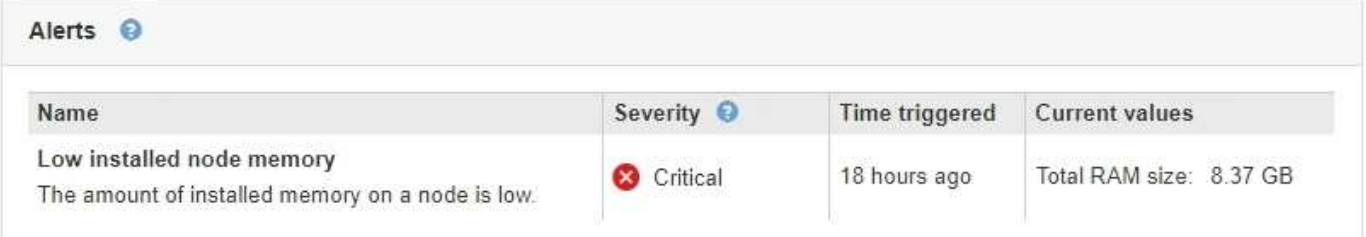

相關資訊

["](https://docs.netapp.com/zh-tw/storagegrid-115/monitor/monitoring-node-connection-states.html)[監控節點連線狀態](https://docs.netapp.com/zh-tw/storagegrid-115/monitor/monitoring-node-connection-states.html)["](https://docs.netapp.com/zh-tw/storagegrid-115/monitor/monitoring-node-connection-states.html)

["](https://docs.netapp.com/zh-tw/storagegrid-115/monitor/viewing-current-alerts.html)[檢視目前警示](https://docs.netapp.com/zh-tw/storagegrid-115/monitor/viewing-current-alerts.html)["](https://docs.netapp.com/zh-tw/storagegrid-115/monitor/viewing-current-alerts.html)

["](https://docs.netapp.com/zh-tw/storagegrid-115/monitor/viewing-specific-alert.html)[檢視](https://docs.netapp.com/zh-tw/storagegrid-115/monitor/viewing-specific-alert.html)[特](https://docs.netapp.com/zh-tw/storagegrid-115/monitor/viewing-specific-alert.html)[定警示](https://docs.netapp.com/zh-tw/storagegrid-115/monitor/viewing-specific-alert.html)["](https://docs.netapp.com/zh-tw/storagegrid-115/monitor/viewing-specific-alert.html)

## <span id="page-5-0"></span>檢視硬體索引標籤

「硬體」索引標籤會顯示每個節點的CPU使用率和記憶體使用量、以及裝置的其他硬體資 訊。

#### 顯示所有節點的Hardware(硬體)索引標籤。

DC1-S1 (Storage Node)

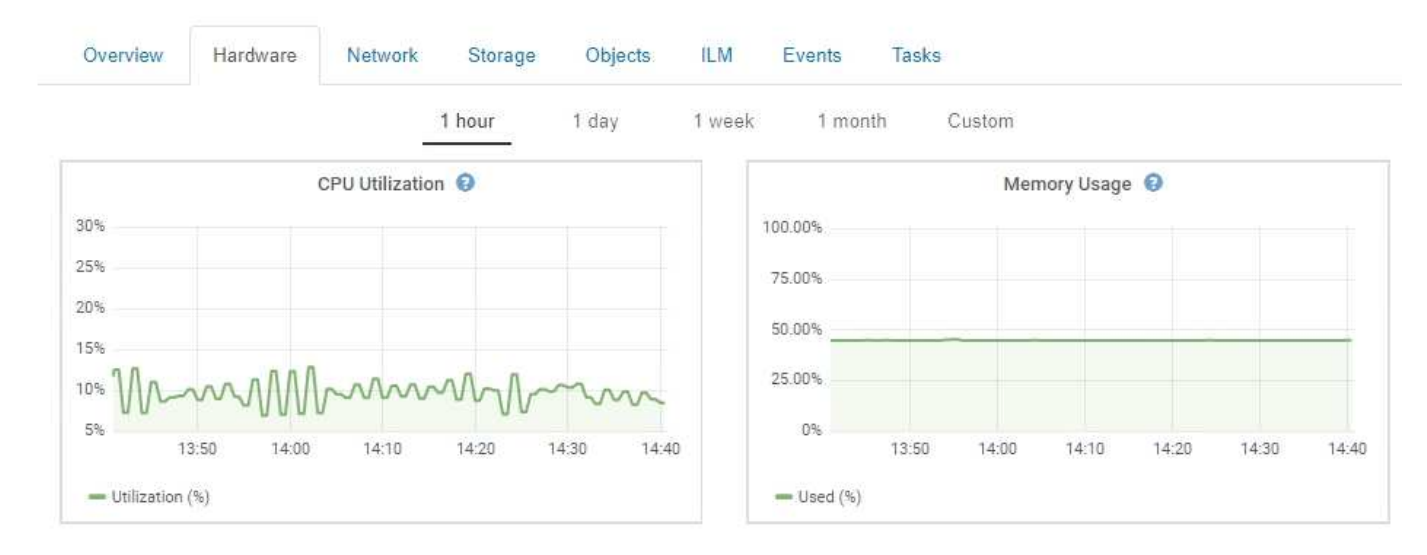

若要顯示不同的時間間隔、請選取圖表或圖表上方的其中一個控制項。您可以顯示1小時、1天、1週或1個月的 可用時間間隔資訊。您也可以設定自訂時間間隔、以便指定日期和時間範圍。

若要查看CPU使用率和記憶體使用量的詳細資料、請將游標停留在每個圖表上。

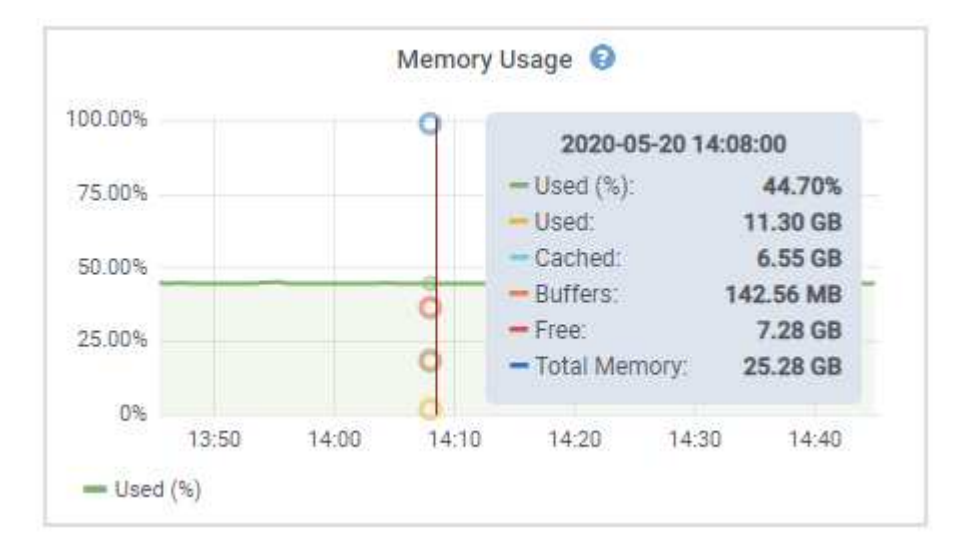

如果節點是應用裝置節點、此索引標籤也會包含一節、其中包含應用裝置硬體的詳細資訊。

相關資訊

["](#page-19-0)[檢視應用](#page-19-0)[裝置儲](#page-19-0)[存節點的](#page-19-0)[相](#page-19-0)[關資訊](#page-19-0)["](#page-19-0)

["](#page-31-0)[檢視應用](#page-31-0)[裝置](#page-31-0)[管理節點和](#page-31-0)[閘道](#page-31-0)[節點的](#page-31-0)[相](#page-31-0)[關資訊](#page-31-0)["](#page-31-0)

## <span id="page-6-0"></span>檢視「網路」索引標籤

「網路」索引標籤會顯示圖表、顯示在節點、站台或網格上所有網路介面上接收和傳送的 網路流量。

「網路」索引標籤會顯示所有節點、每個站台及整個網格。

若要顯示不同的時間間隔、請選取圖表或圖表上方的其中一個控制項。您可以顯示1小時、1天、1週或1個月的 可用時間間隔資訊。您也可以設定自訂時間間隔、以便指定日期和時間範圍。

對於節點、「網路介面」表格提供每個節點實體網路連接埠的相關資訊。「網路通訊」表提供每個節點的接收和 傳輸作業、以及任何驅動程式回報的故障計數器的詳細資料。

## DC1-S1-226 (Storage Node)

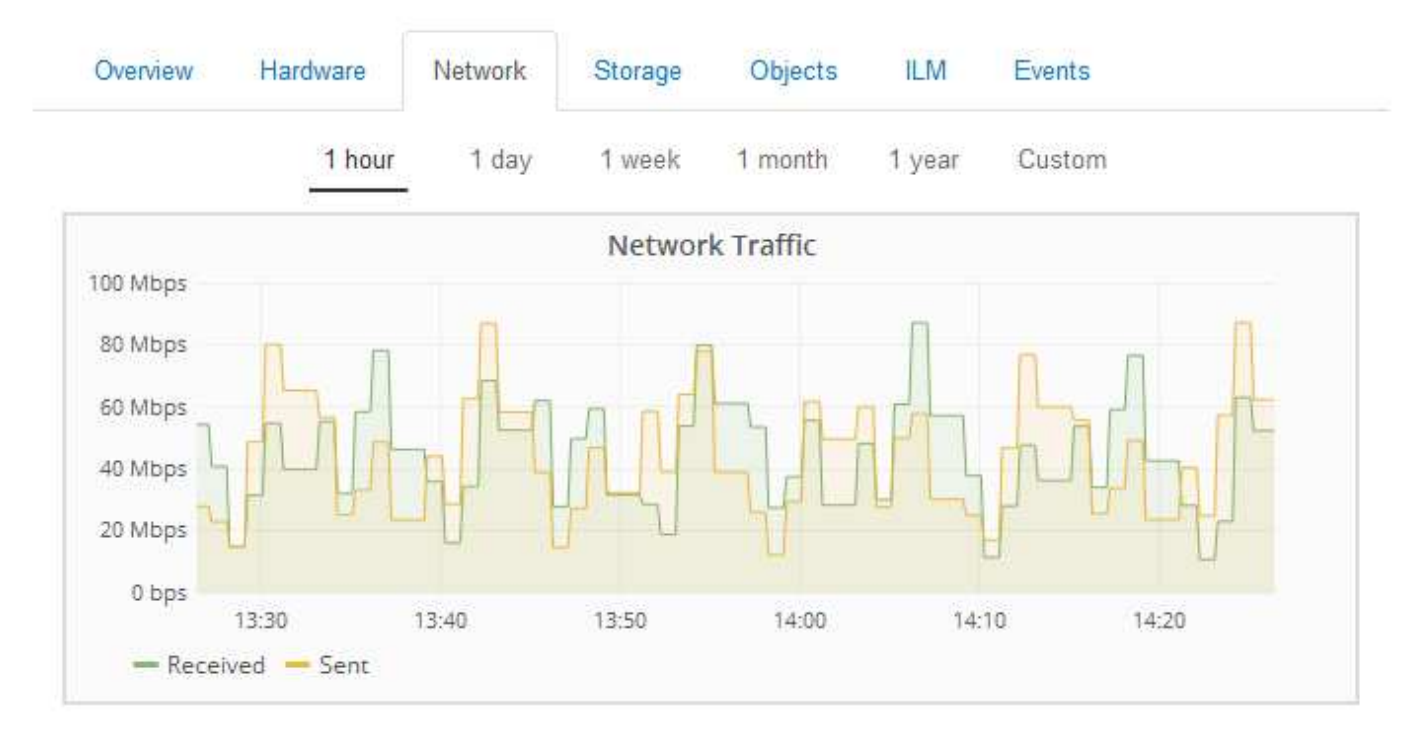

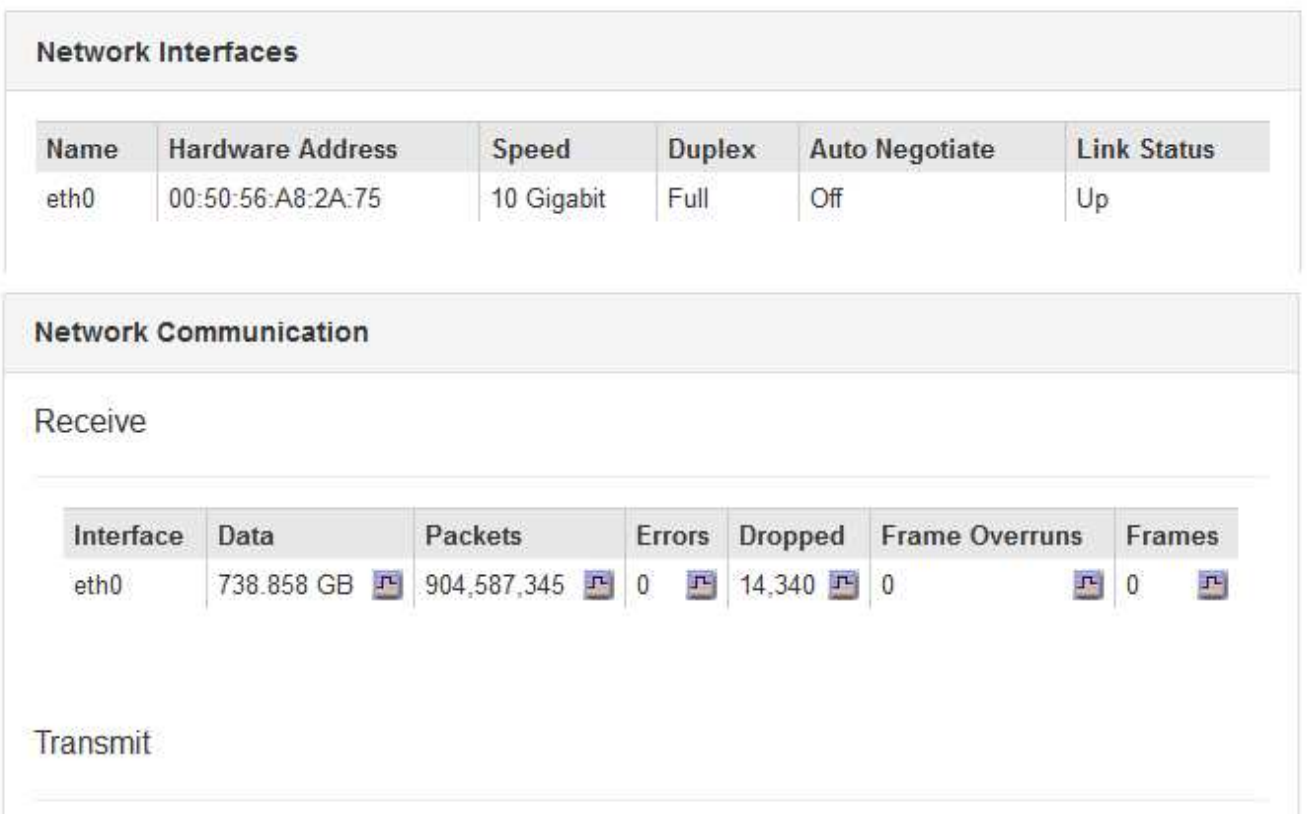

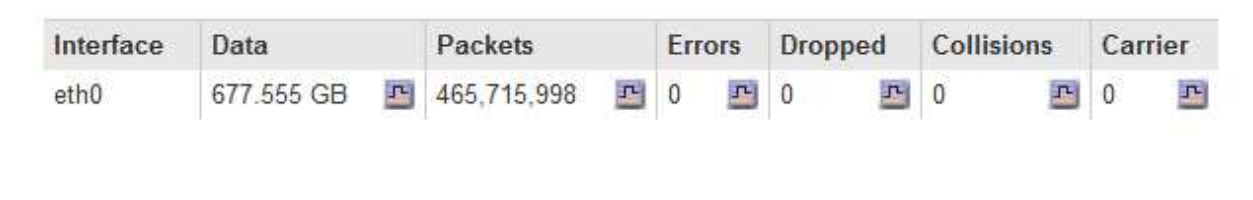

## <span id="page-9-0"></span>檢視儲存索引標籤

「Storage(儲存設備)」索引標籤摘要說明儲存可用度和其他儲存指標。

所有節點、每個站台及整個網格都會顯示「儲存」索引標籤。

### 儲存使用的圖表

對於儲存節點、每個站台及整個網格、「儲存」索引標籤會顯示物件資料和物件中繼資料一段時間以來使用的儲 存容量圖表。

Ĥ.

站台或網格的總值不包含至少五分鐘未報告度量的節點、例如離線節點。

DC1-SN1-99-88 (Storage Node)

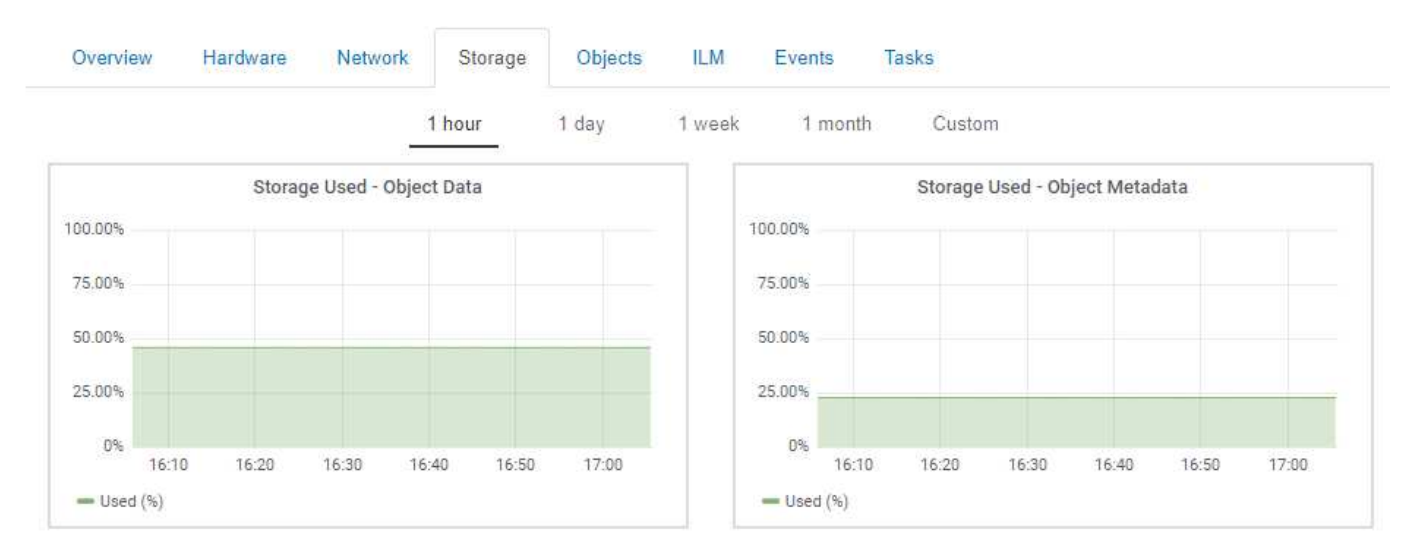

### 磁碟裝置、磁碟區和物件存放區表格

對於所有節點、「Storage(儲存)」索引標籤包含節點上磁碟裝置和磁碟區的詳細資料。對於儲存節點、「物 件存放區」表格提供每個儲存磁碟區的相關資訊。

#### **Disk Devices**

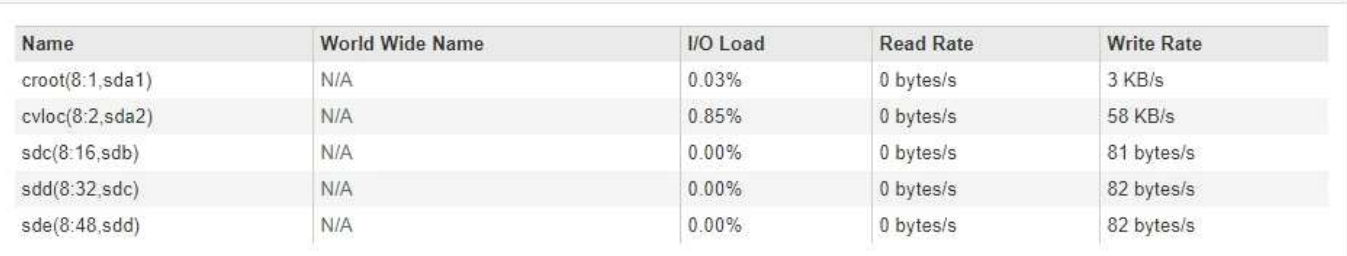

#### Volumes

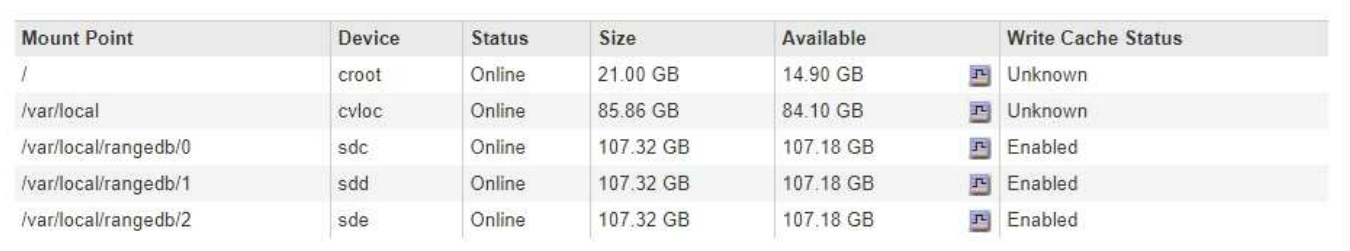

#### Object Stores

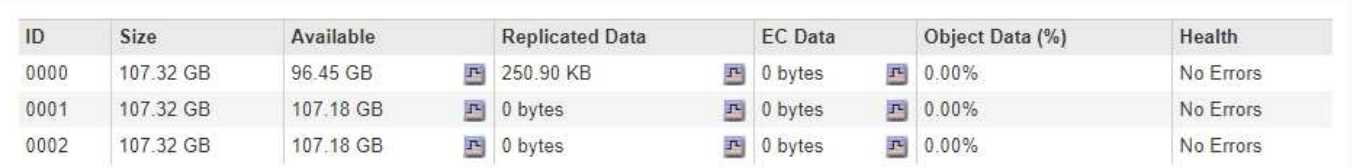

### 相關資訊

["](https://docs.netapp.com/zh-tw/storagegrid-115/monitor/monitoring-storage-capacity-for-entire-grid.html)[監控整個網格的](https://docs.netapp.com/zh-tw/storagegrid-115/monitor/monitoring-storage-capacity-for-entire-grid.html)[儲](https://docs.netapp.com/zh-tw/storagegrid-115/monitor/monitoring-storage-capacity-for-entire-grid.html)[存](https://docs.netapp.com/zh-tw/storagegrid-115/monitor/monitoring-storage-capacity-for-entire-grid.html)[容](https://docs.netapp.com/zh-tw/storagegrid-115/monitor/monitoring-storage-capacity-for-entire-grid.html)[量](https://docs.netapp.com/zh-tw/storagegrid-115/monitor/monitoring-storage-capacity-for-entire-grid.html)["](https://docs.netapp.com/zh-tw/storagegrid-115/monitor/monitoring-storage-capacity-for-entire-grid.html)

["](https://docs.netapp.com/zh-tw/storagegrid-115/monitor/monitoring-storage-capacity-for-each-storage-node.html)[監控每個](https://docs.netapp.com/zh-tw/storagegrid-115/monitor/monitoring-storage-capacity-for-each-storage-node.html)[儲](https://docs.netapp.com/zh-tw/storagegrid-115/monitor/monitoring-storage-capacity-for-each-storage-node.html)[存節點的](https://docs.netapp.com/zh-tw/storagegrid-115/monitor/monitoring-storage-capacity-for-each-storage-node.html)[儲](https://docs.netapp.com/zh-tw/storagegrid-115/monitor/monitoring-storage-capacity-for-each-storage-node.html)[存](https://docs.netapp.com/zh-tw/storagegrid-115/monitor/monitoring-storage-capacity-for-each-storage-node.html)[容](https://docs.netapp.com/zh-tw/storagegrid-115/monitor/monitoring-storage-capacity-for-each-storage-node.html)[量](https://docs.netapp.com/zh-tw/storagegrid-115/monitor/monitoring-storage-capacity-for-each-storage-node.html)["](https://docs.netapp.com/zh-tw/storagegrid-115/monitor/monitoring-storage-capacity-for-each-storage-node.html)

["](https://docs.netapp.com/zh-tw/storagegrid-115/monitor/monitoring-object-metadata-capacity-for-each-storage-node.html)[監控每個](https://docs.netapp.com/zh-tw/storagegrid-115/monitor/monitoring-object-metadata-capacity-for-each-storage-node.html)[儲](https://docs.netapp.com/zh-tw/storagegrid-115/monitor/monitoring-object-metadata-capacity-for-each-storage-node.html)[存節點的](https://docs.netapp.com/zh-tw/storagegrid-115/monitor/monitoring-object-metadata-capacity-for-each-storage-node.html)[物件](https://docs.netapp.com/zh-tw/storagegrid-115/monitor/monitoring-object-metadata-capacity-for-each-storage-node.html)[中](https://docs.netapp.com/zh-tw/storagegrid-115/monitor/monitoring-object-metadata-capacity-for-each-storage-node.html)[繼](https://docs.netapp.com/zh-tw/storagegrid-115/monitor/monitoring-object-metadata-capacity-for-each-storage-node.html)[資料](https://docs.netapp.com/zh-tw/storagegrid-115/monitor/monitoring-object-metadata-capacity-for-each-storage-node.html)[容](https://docs.netapp.com/zh-tw/storagegrid-115/monitor/monitoring-object-metadata-capacity-for-each-storage-node.html)[量](https://docs.netapp.com/zh-tw/storagegrid-115/monitor/monitoring-object-metadata-capacity-for-each-storage-node.html)["](https://docs.netapp.com/zh-tw/storagegrid-115/monitor/monitoring-object-metadata-capacity-for-each-storage-node.html)

## <span id="page-10-0"></span>檢視「事件」索引標籤

「事件」索引標籤會顯示節點的任何系統錯誤或故障事件計數、包括網路錯誤等錯誤。

此時會顯示所有節點的「事件」索引標籤。

如果您遇到特定節點的問題、可以使用「事件」索引標籤深入瞭解問題。技術支援也可以使用「事件」索引標籤 上的資訊來協助疑難排解。

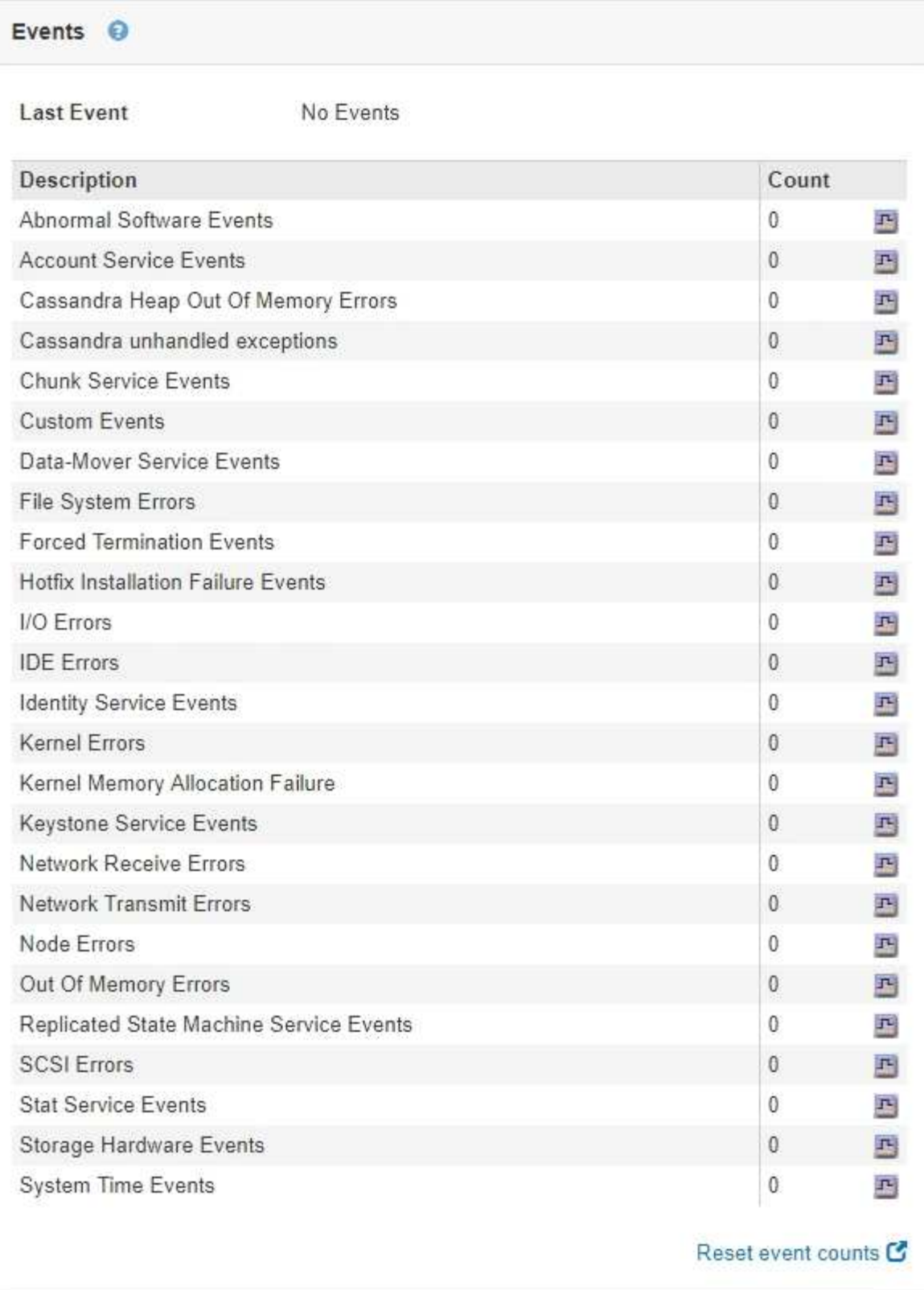

您可以從「事件」索引標籤執行下列工作:

- 請使用表格頂端\*上次事件\*欄位所顯示的資訊來判斷最近發生的事件。
- 按一下圖表圖示 H 查看特定事件的發生時間。
- 解決任何問題後、將事件數重設為零。

#### 相關資訊

["](https://docs.netapp.com/zh-tw/storagegrid-115/monitor/monitoring-events.html)[監控](https://docs.netapp.com/zh-tw/storagegrid-115/monitor/monitoring-events.html)[事件](https://docs.netapp.com/zh-tw/storagegrid-115/monitor/monitoring-events.html)["](https://docs.netapp.com/zh-tw/storagegrid-115/monitor/monitoring-events.html)

["](https://docs.netapp.com/zh-tw/storagegrid-115/monitor/displaying-charts-and-graphs.html)[顯示圖表](https://docs.netapp.com/zh-tw/storagegrid-115/monitor/displaying-charts-and-graphs.html)["](https://docs.netapp.com/zh-tw/storagegrid-115/monitor/displaying-charts-and-graphs.html)

["](https://docs.netapp.com/zh-tw/storagegrid-115/monitor/resetting-event-counts.html)[重](https://docs.netapp.com/zh-tw/storagegrid-115/monitor/resetting-event-counts.html)[設事件數](https://docs.netapp.com/zh-tw/storagegrid-115/monitor/resetting-event-counts.html)["](https://docs.netapp.com/zh-tw/storagegrid-115/monitor/resetting-event-counts.html)

## <span id="page-12-0"></span>使用「工作」索引標籤重新開機網格節點

「工作」索引標籤可讓您重新開機選取的節點。此時會顯示所有節點的「工作」索引標 籤。

您需要的產品

- 您必須使用支援的瀏覽器登入Grid Manager。
- 您必須具有維護或根存取權限。
- 您必須擁有資源配置通關密碼。

### 關於這項工作

您可以使用「工作」索引標籤重新開機節點。對於應用裝置節點、您也可以使用「工作」索引標籤、將應用裝置 置於維護模式。

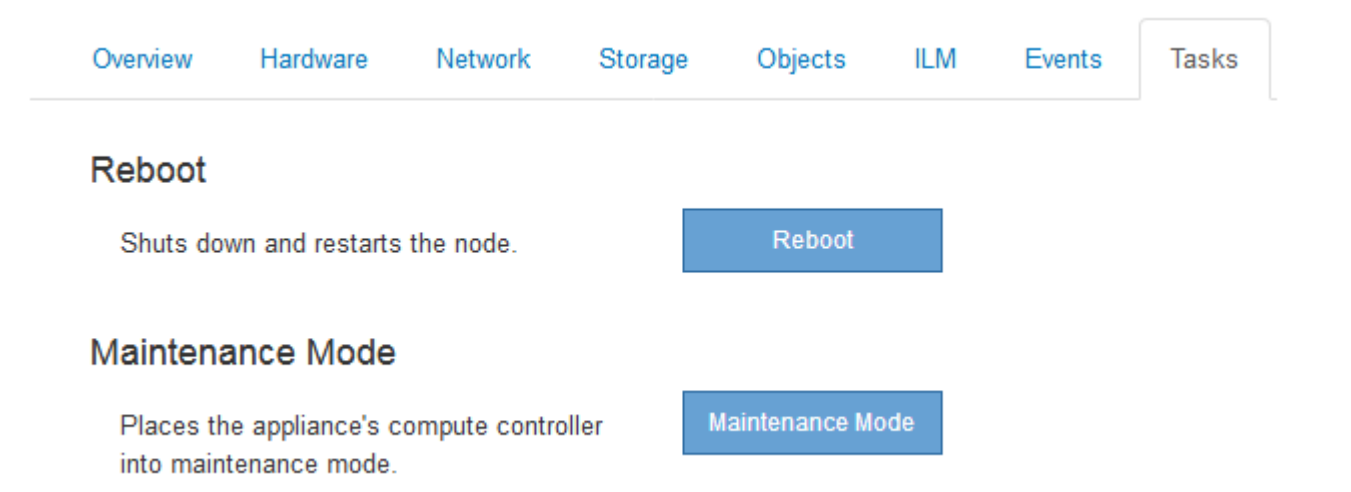

• 從「工作」索引標籤重新開機網格節點、會在目標節點上發出重新開機命令。當您重新開機節點時、節點會 關機並重新啟動。所有服務都會自動重新啟動。

如果您打算重新開機儲存節點、請注意下列事項:

- 如果ILM規則指定「雙重認可」的擷取行為、或規則指定「平衡」、而且無法立即建立所有必要的複 本、StorageGRID 則由部門立即將任何新擷取的物件提交至同一站台上的兩個儲存節點、並於稍後評 估ILM。如果您想要在特定站台重新開機兩個以上的儲存節點、在重新開機期間可能無法存取這些物件。
- 為了確保您可以在儲存節點重新開機時存取所有物件、請先停止在站台上擷取物件約一小時、再重新啟 動節點。
- 您可能需要將StorageGRID 某個應用程式置於維護模式、才能執行某些程序、例如變更連結組態或更換儲存 控制器。如需相關指示、請參閱設備的硬體安裝與維護說明。

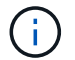

#### 步驟

- 1. 選擇\*節點\*。
- 2. 選取您要重新開機的網格節點。
- 3. 選取\*工作\*索引標籤。

### DC3-S3 (Storage Node)

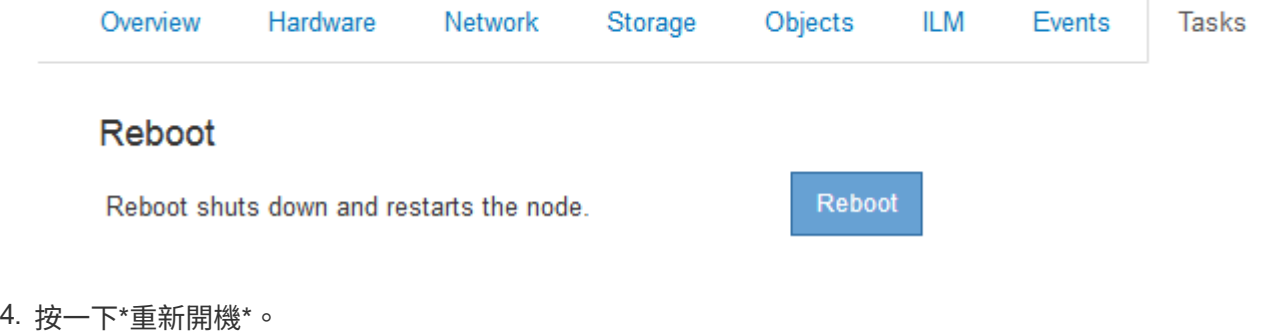

隨即顯示確認對話方塊。

### A Reboot Node DC3-S3

Reboot shuts down and restarts a node, based on where the node is installed:

- . Rebooting a VMware node reboots the virtual machine.
- . Rebooting a Linux node reboots the container.
- . Rebooting a StorageGRID Appliance node reboots the compute controller.

If you are ready to reboot this node, enter the provisioning passphrase and click OK.

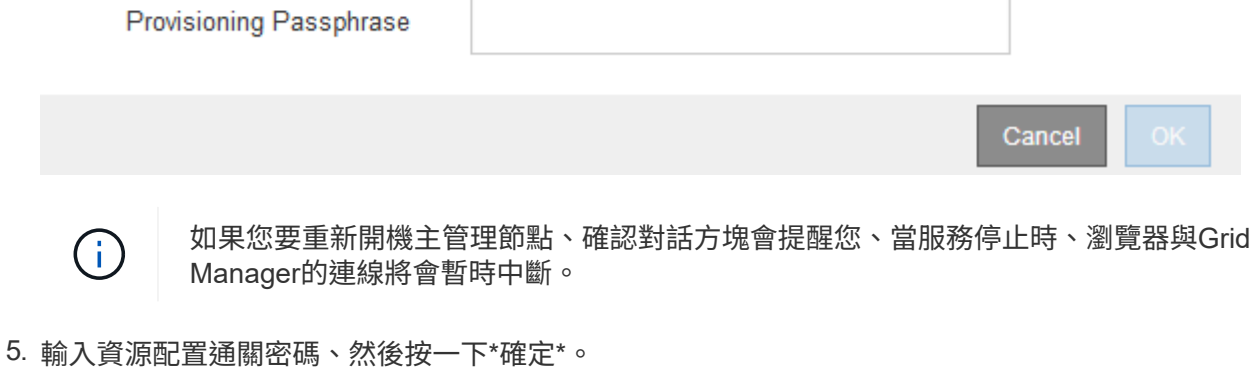

6. 等待節點重新開機。

服務可能需要一些時間才能關機。

節點重新開機時、節點頁面左側會出現灰色圖示(管理性關閉)。當所有服務重新啟動時、圖示會變更回原

始色彩。

相關資訊

["SG6000](https://docs.netapp.com/zh-tw/storagegrid-115/sg6000/index.html)[儲](https://docs.netapp.com/zh-tw/storagegrid-115/sg6000/index.html)[存](https://docs.netapp.com/zh-tw/storagegrid-115/sg6000/index.html)[設備](https://docs.netapp.com/zh-tw/storagegrid-115/sg6000/index.html)["](https://docs.netapp.com/zh-tw/storagegrid-115/sg6000/index.html)

["SG5700](https://docs.netapp.com/zh-tw/storagegrid-115/sg5700/index.html)[儲](https://docs.netapp.com/zh-tw/storagegrid-115/sg5700/index.html)[存](https://docs.netapp.com/zh-tw/storagegrid-115/sg5700/index.html)[設備](https://docs.netapp.com/zh-tw/storagegrid-115/sg5700/index.html)["](https://docs.netapp.com/zh-tw/storagegrid-115/sg5700/index.html)

["SG5600](https://docs.netapp.com/zh-tw/storagegrid-115/sg5600/index.html)[儲](https://docs.netapp.com/zh-tw/storagegrid-115/sg5600/index.html)[存](https://docs.netapp.com/zh-tw/storagegrid-115/sg5600/index.html)[設備](https://docs.netapp.com/zh-tw/storagegrid-115/sg5600/index.html)["](https://docs.netapp.com/zh-tw/storagegrid-115/sg5600/index.html)

["SG100](https://docs.netapp.com/zh-tw/storagegrid-115/sg100-1000/index.html) [機](https://docs.netapp.com/zh-tw/storagegrid-115/sg100-1000/index.html)[;](https://docs.netapp.com/zh-tw/storagegrid-115/sg100-1000/index.html) [SG1000](https://docs.netapp.com/zh-tw/storagegrid-115/sg100-1000/index.html)[服務應用](https://docs.netapp.com/zh-tw/storagegrid-115/sg100-1000/index.html)[裝置](https://docs.netapp.com/zh-tw/storagegrid-115/sg100-1000/index.html)["](https://docs.netapp.com/zh-tw/storagegrid-115/sg100-1000/index.html)

## <span id="page-14-0"></span>檢視「物件」索引標籤

物件索引標籤提供S3和Swift擷取和擷取速率的相關資訊。

每個儲存節點、每個站台及整個網格都會顯示物件索引標籤。對於儲存節點、「物件」索引標籤也會提供有關中 繼資料查詢和背景驗證的物件計數和資訊。

#### DC1-S1 (Storage Node)

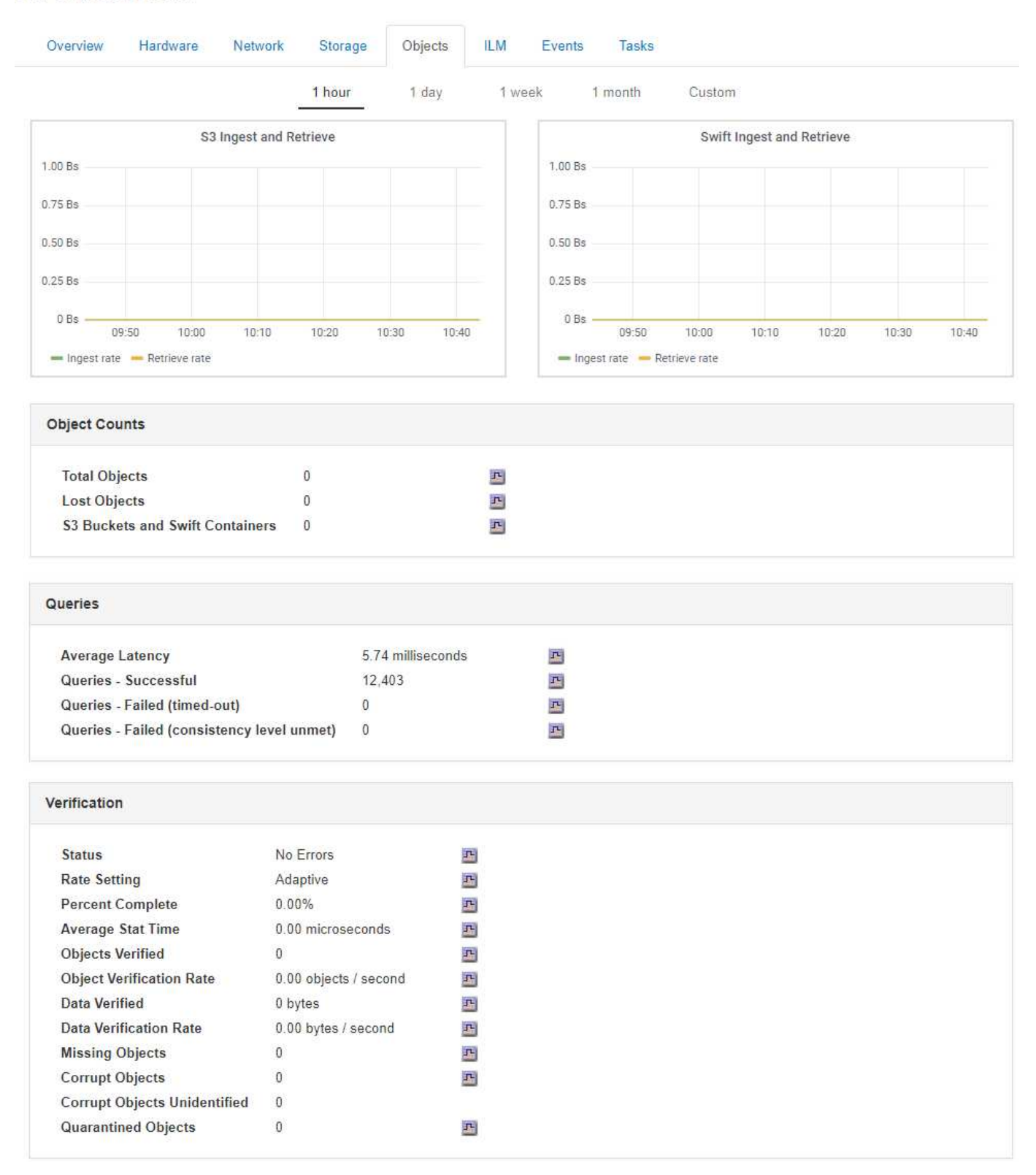

#### 相關資訊

#### ["](https://docs.netapp.com/zh-tw/storagegrid-115/s3/index.html)[使用](https://docs.netapp.com/zh-tw/storagegrid-115/s3/index.html)[S3"](https://docs.netapp.com/zh-tw/storagegrid-115/s3/index.html)

["](https://docs.netapp.com/zh-tw/storagegrid-115/swift/index.html)[使用](https://docs.netapp.com/zh-tw/storagegrid-115/swift/index.html)[Swift"](https://docs.netapp.com/zh-tw/storagegrid-115/swift/index.html)

## <span id="page-16-0"></span>檢視**ILM**索引標籤

ILM索引標籤提供資訊生命週期管理(ILM)作業的相關資訊。

此時會顯示每個儲存節點、每個站台及整個網格的ILM索引標籤。針對每個站台和網格、ILM索引標籤會顯示一 段時間內ILM佇列的圖表。對於網格、此索引標籤也提供完成所有物件完整ILM掃描的預估時間。

對於儲存節點、ILM索引標籤提供有關銷毀編碼物件之ILM評估與背景驗證的詳細資料。

#### DC1-S1 (Storage Node)

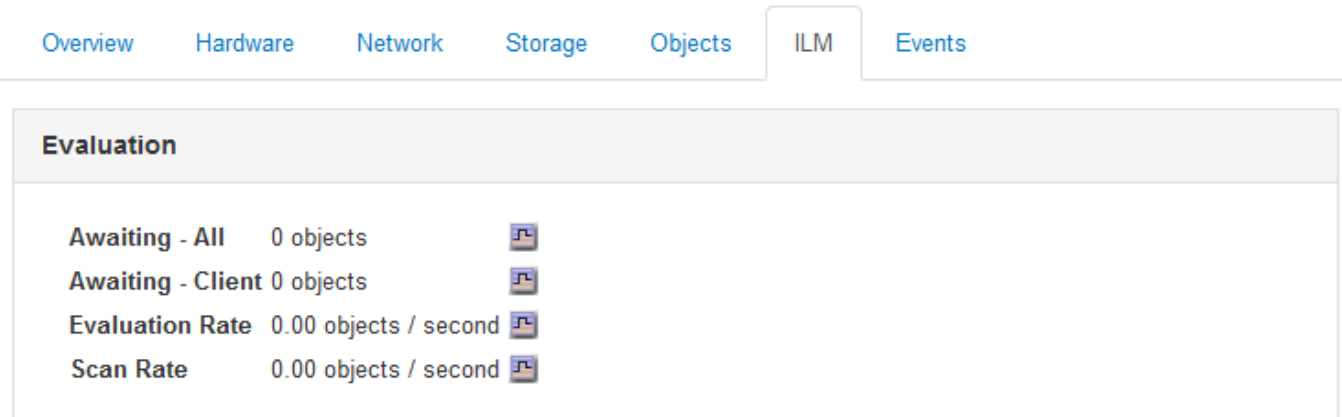

#### **Erasure Coding Verification**

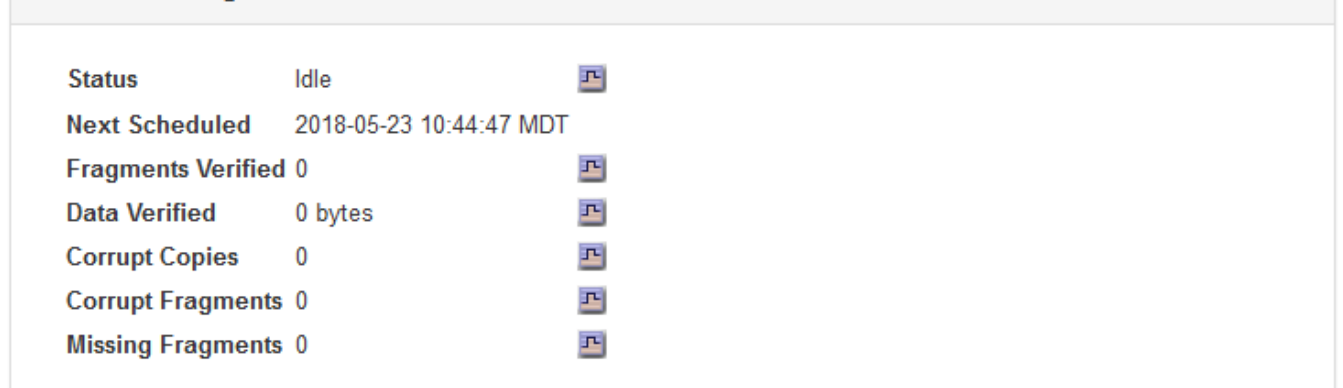

#### 相關資訊

["](https://docs.netapp.com/zh-tw/storagegrid-115/monitor/monitoring-information-lifecycle-management.html)[監控資訊](https://docs.netapp.com/zh-tw/storagegrid-115/monitor/monitoring-information-lifecycle-management.html)[生命週](https://docs.netapp.com/zh-tw/storagegrid-115/monitor/monitoring-information-lifecycle-management.html)[期管理](https://docs.netapp.com/zh-tw/storagegrid-115/monitor/monitoring-information-lifecycle-management.html)["](https://docs.netapp.com/zh-tw/storagegrid-115/monitor/monitoring-information-lifecycle-management.html)

["](https://docs.netapp.com/zh-tw/storagegrid-115/admin/index.html)[管理](https://docs.netapp.com/zh-tw/storagegrid-115/admin/index.html)[StorageGRID"](https://docs.netapp.com/zh-tw/storagegrid-115/admin/index.html)

## <span id="page-16-1"></span>檢視負載平衡器索引標籤

負載平衡器索引標籤包含與負載平衡器服務作業相關的效能和診斷圖表。

「負載平衡器」索引標籤會顯示為管理節點和閘道節點、每個站台及整個網格。對於每個站台、負載平衡器索引 標籤會提供該站台所有節點統計資料的彙總摘要。在整個網格中、負載平衡器索引標籤會提供所有站台統計資料 的彙總摘要。

DC1-SG1000-ADM (Admin Node)

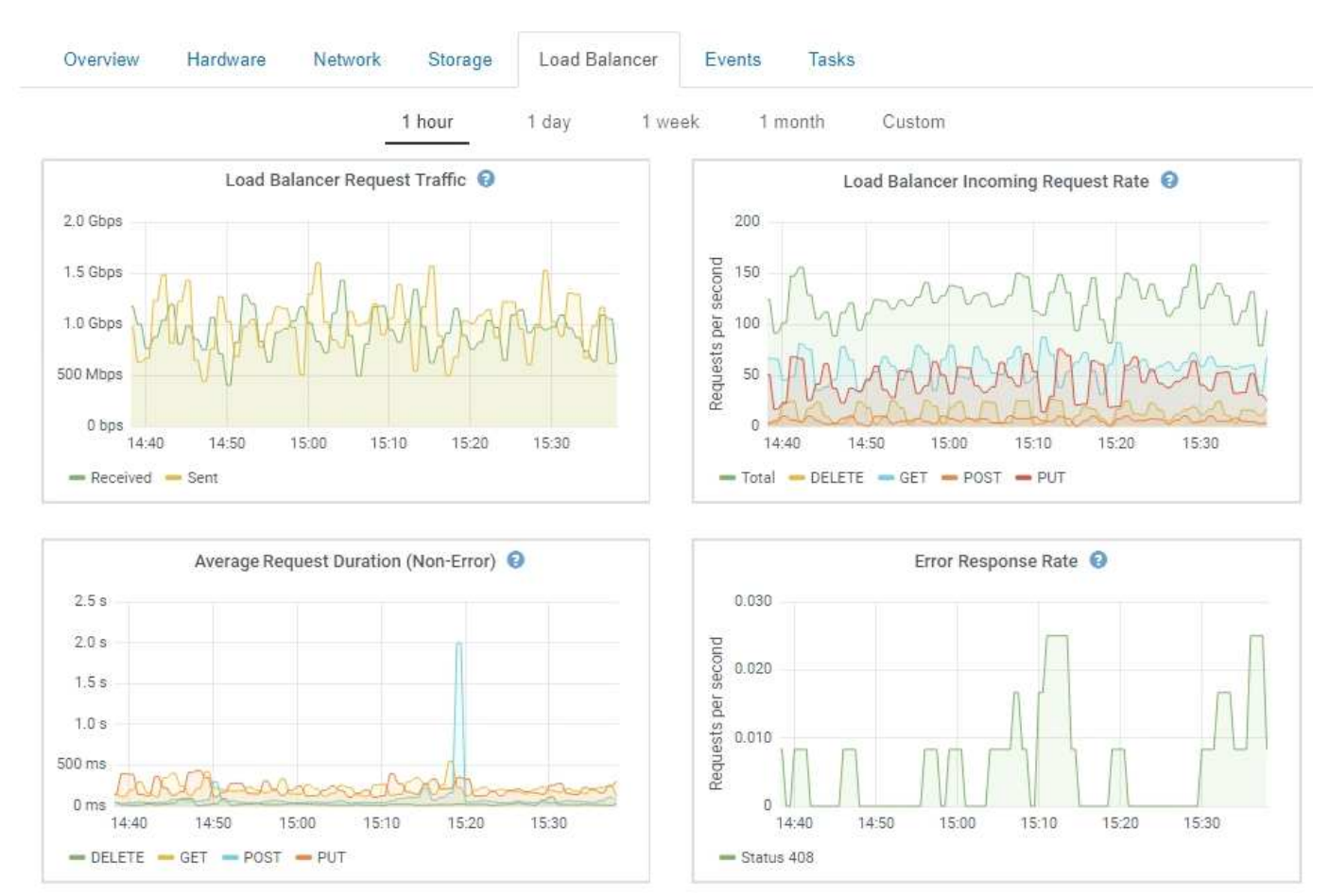

### 負載平衡器要求流量

此圖表提供負載平衡器端點與發出要求之用戶端之間傳輸資料處理量的3分鐘移動平均、單位為位元/秒。

此值會在每個要求完成時更新。因此、此值可能與低要求率或極長時間要求的即時處理量有所不 同。您可以查看「網路」索引標籤、以更真實地檢視目前的網路行為。

### 負載平衡器傳入要求率

此圖表提供每秒新要求數的3分鐘移動平均、並依要求類型(Get、PUT、HEAD和DELETE)細分。此值會在新 要求的標頭經過驗證時更新。

平均要求持續時間(非錯誤)

此圖表提供3分鐘的平均移動要求持續時間、並依申請類型(Get、PUT、HEAD和DELETE)細分。每個要求持 續時間都會在負載平衡器服務剖析要求標頭時開始、並在完整回應本文傳回用戶端時結束。

#### 錯誤回應率

G

此圖表提供每秒傳回用戶端的錯誤回應數移動平均3分鐘、並依錯誤回應代碼細分。

相關資訊

["](https://docs.netapp.com/zh-tw/storagegrid-115/monitor/monitoring-load-balancing-operations.html)[監控](https://docs.netapp.com/zh-tw/storagegrid-115/monitor/monitoring-load-balancing-operations.html)[負載平衡](https://docs.netapp.com/zh-tw/storagegrid-115/monitor/monitoring-load-balancing-operations.html)[作業](https://docs.netapp.com/zh-tw/storagegrid-115/monitor/monitoring-load-balancing-operations.html)["](https://docs.netapp.com/zh-tw/storagegrid-115/monitor/monitoring-load-balancing-operations.html)

["](https://docs.netapp.com/zh-tw/storagegrid-115/admin/index.html)[管理](https://docs.netapp.com/zh-tw/storagegrid-115/admin/index.html)[StorageGRID"](https://docs.netapp.com/zh-tw/storagegrid-115/admin/index.html)

## <span id="page-18-0"></span>檢視平台服務索引標籤

Platform Services (平台服務) 索引標籤提供站台上任何S3平台服務作業的相關資訊。

每個站台都會顯示「平台服務」索引標籤。此索引標籤提供S3平台服務的相關資訊、例如CloudMirror複寫和搜 尋整合服務。此索引標籤上的圖表會顯示待處理要求數、要求完成率及要求失敗率等指標。

#### Data Center 1

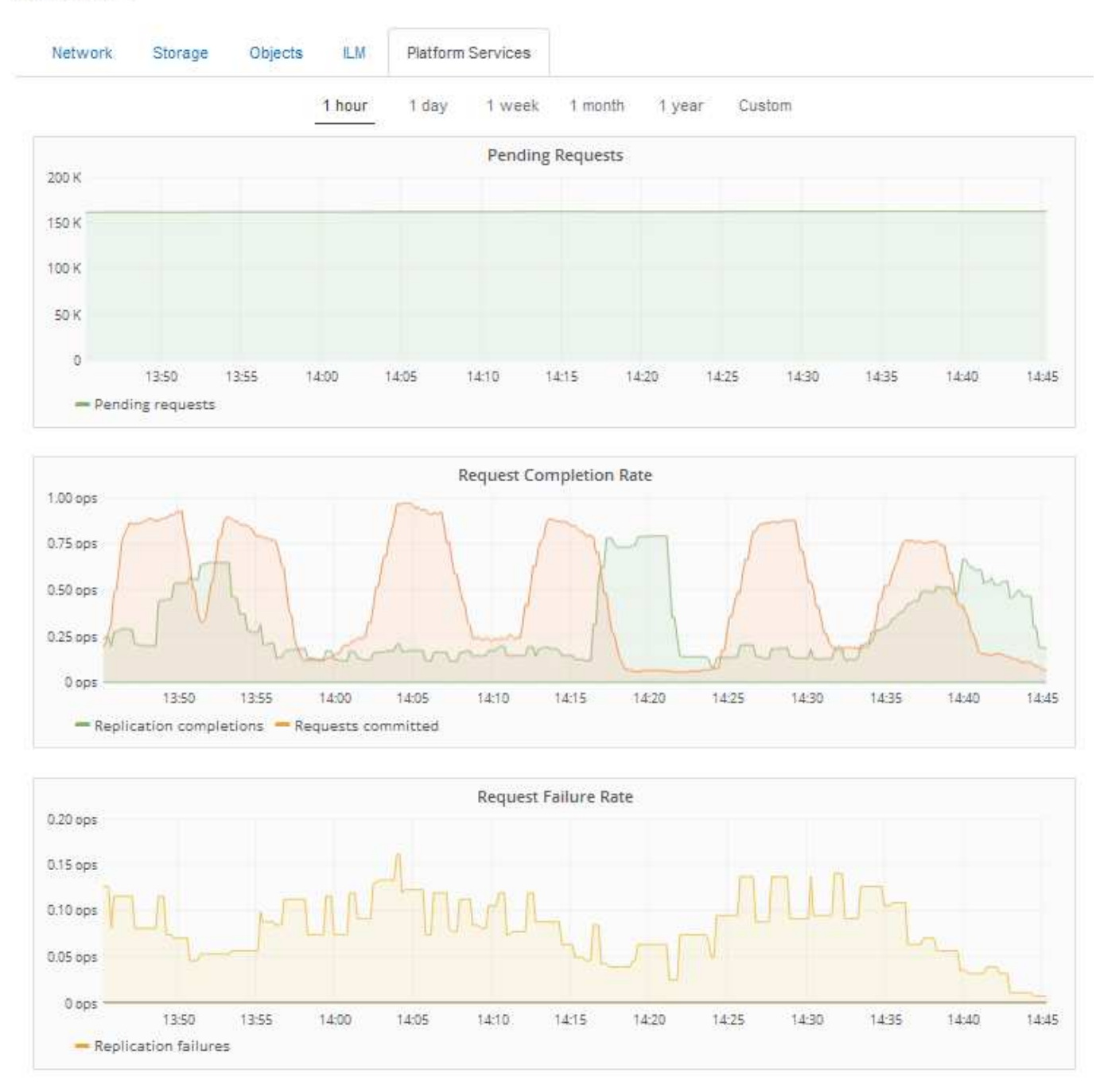

如需S3平台服務的詳細資訊、包括疑難排解詳細資料、請參閱《管理StorageGRID 》。

### 相關資訊

["](https://docs.netapp.com/zh-tw/storagegrid-115/admin/index.html)[管理](https://docs.netapp.com/zh-tw/storagegrid-115/admin/index.html)[StorageGRID"](https://docs.netapp.com/zh-tw/storagegrid-115/admin/index.html)

## <span id="page-19-0"></span>檢視應用裝置儲存節點的相關資訊

「節點」頁面會列出每個應用裝置儲存節點的服務健全狀況及所有運算、磁碟設備和網路 資源相關資訊。您也可以看到記憶體、儲存硬體、控制器韌體版本、網路資源、網路介 面、 網路位址、以及接收和傳輸資料。

步驟

1. 從「節點」頁面、選取應用裝置儲存節點。

2. 選擇\*總覽\*。

「概觀」索引標籤上的「節點資訊」表會顯示節點的ID和名稱、節點類型、安裝的軟體版本、以及與節點相 關聯的IP位址。介面欄包含介面的名稱、如下所示:

◦ \* eth\*:網格網路、管理網路或用戶端網路。

- \* hic\*:設備上的實體10、25或100 GbE連接埠之一。這些連接埠可連結在一起、並連接StorageGRID 至「資訊網」(eth0)和「用戶端網路」(eth2)。
- \* MTC\*:應用裝置上的實體1 GbE連接埠之一、可連結或別名、並連線StorageGRID 至《The支援管理 員網路》(eth1

```
)。
```
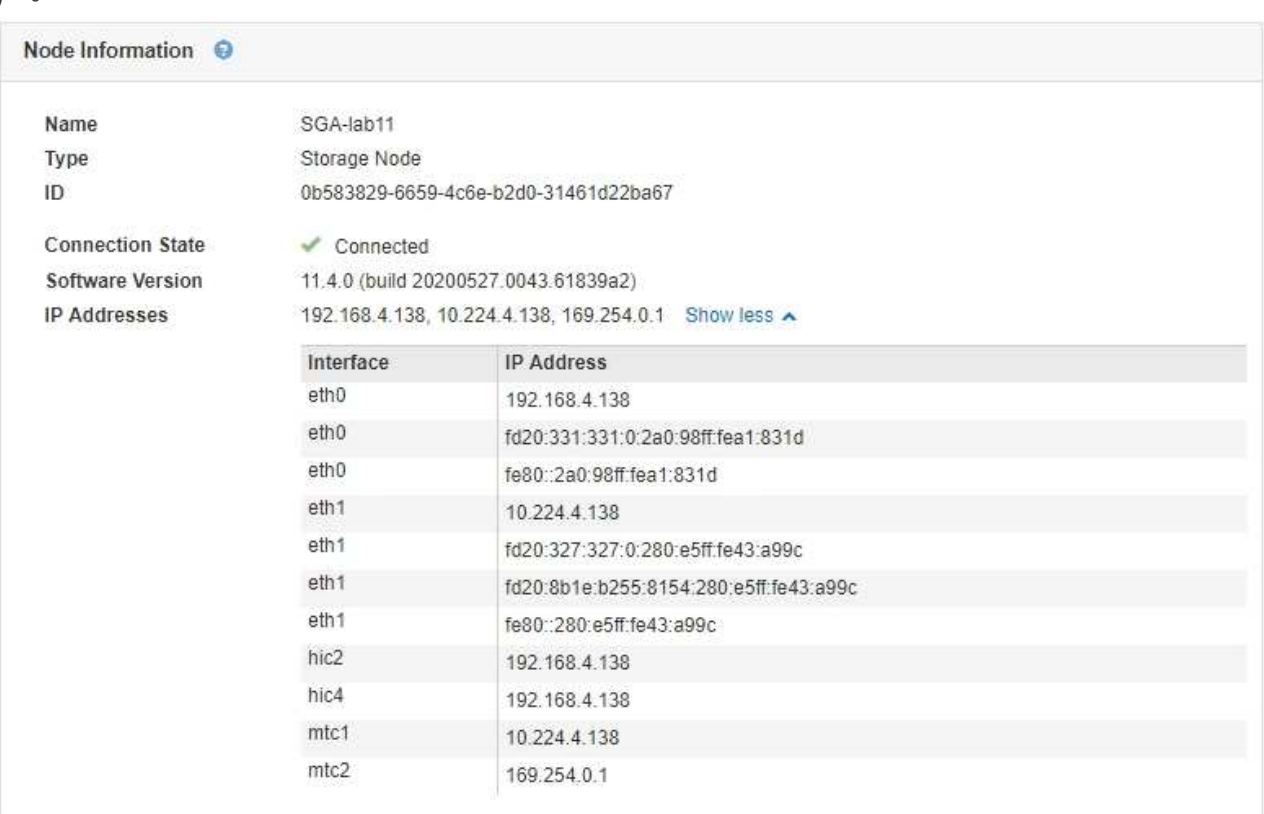

- 3. 選取\*硬體\*以查看有關應用裝置的詳細資訊。
	- a. 檢視CPU使用率和記憶體圖表、以判斷CPU和記憶體使用率的百分比。若要顯示不同的時間間隔、請選 取圖表或圖表上方的其中一個控制項。您可以顯示1小時、1天、1週或1個月的可用時間間隔資訊。您也 可以設定自訂時間間隔、以便指定日期和時間範圍。

 $\mathbf{f}$ 

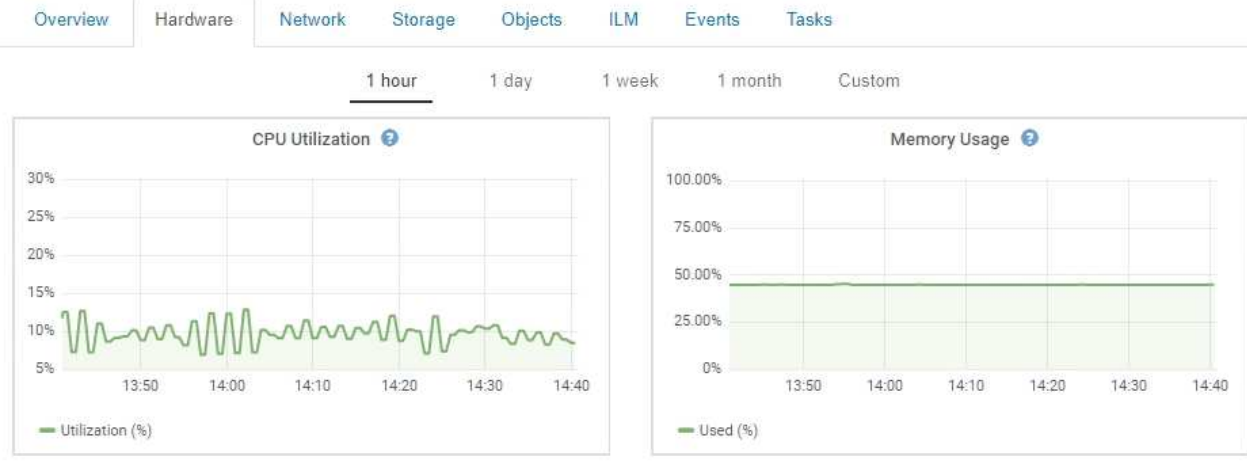

b. 向下捲動以檢視應用裝置的元件表。此表包含應用裝置的機型名稱、控制器名稱、序號和IP位址、以及 每個元件的狀態等資訊。

某些欄位(例如運算控制器BMC IP和運算硬體)僅會針對具有該功能的應用裝置顯示。

儲存櫃和擴充櫃的元件(如果是安裝的一部分)會顯示在應用裝置表格下方的獨立表格中。

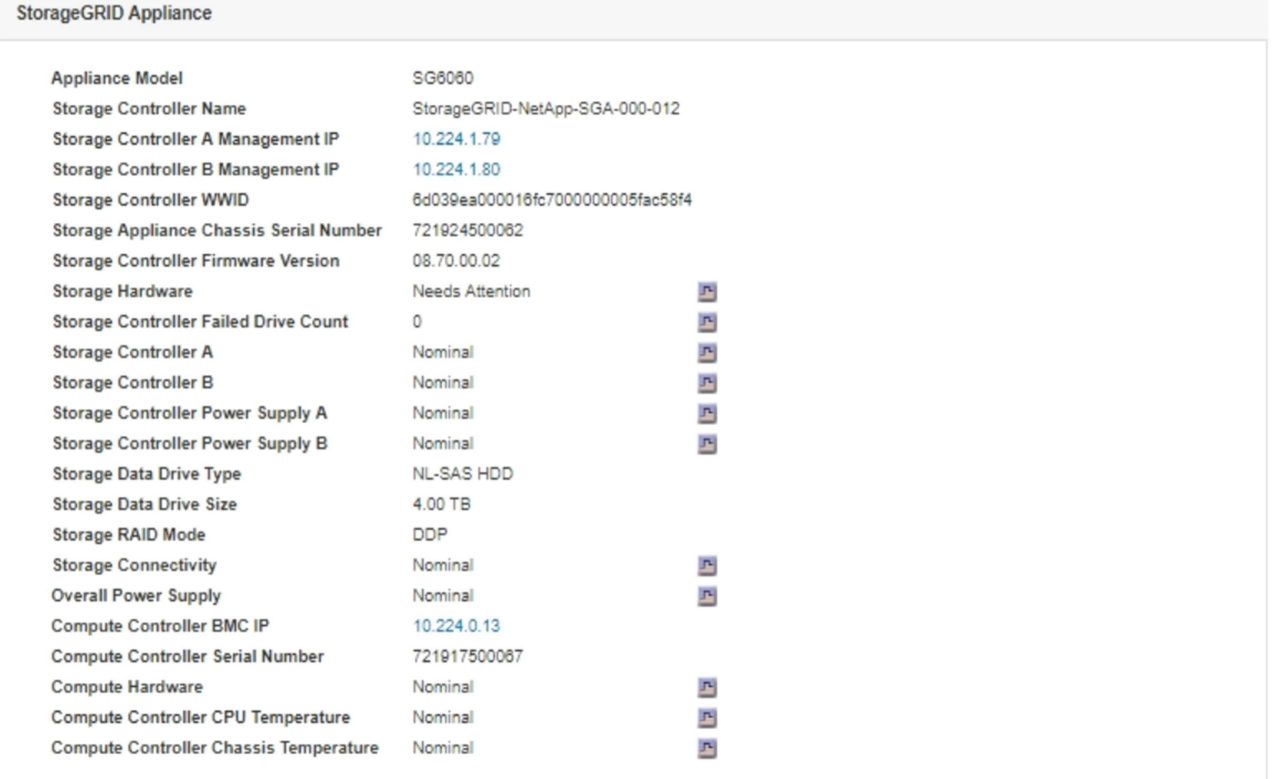

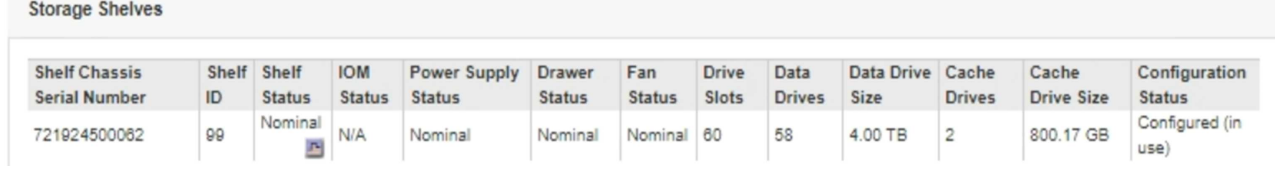

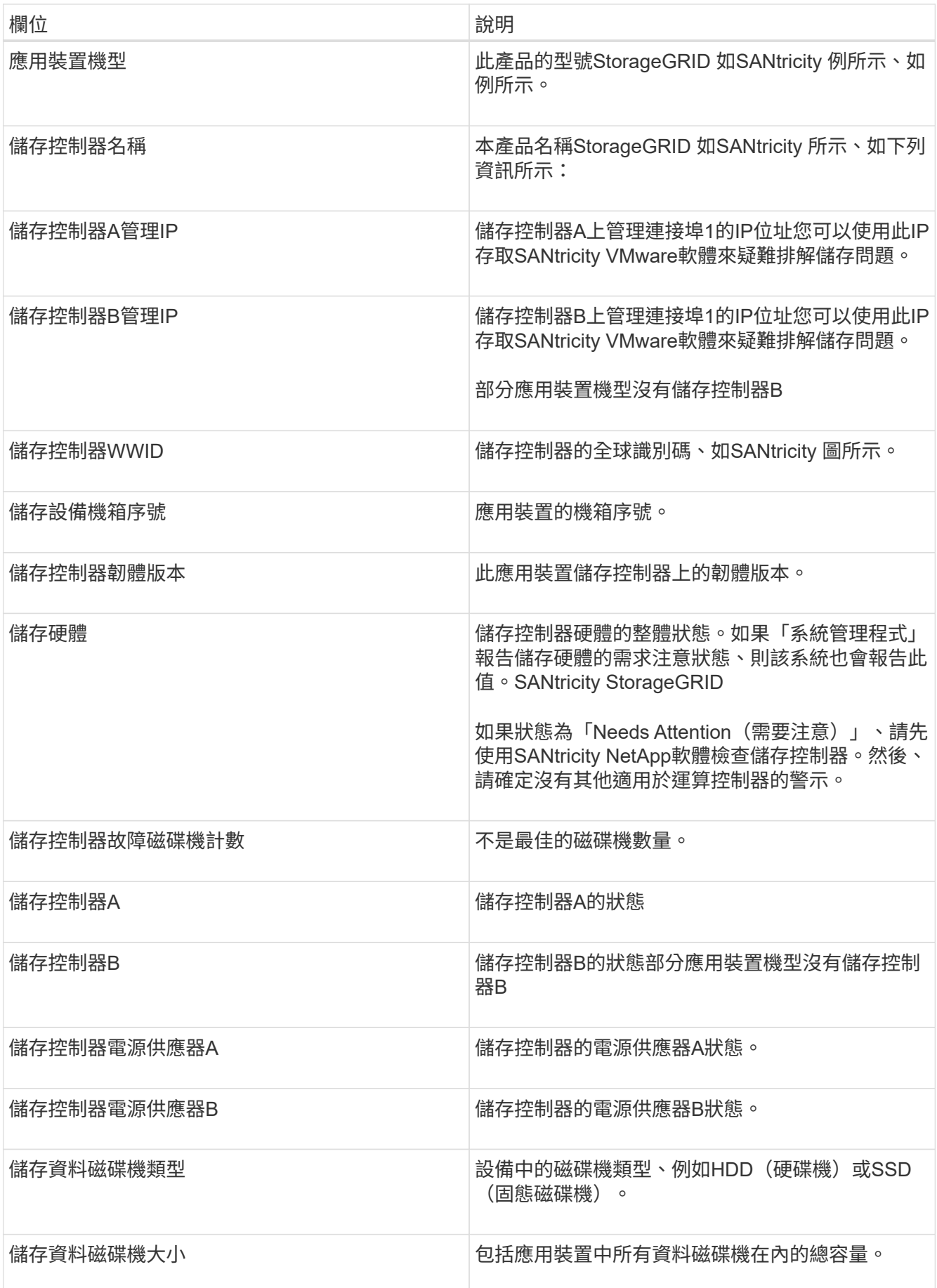

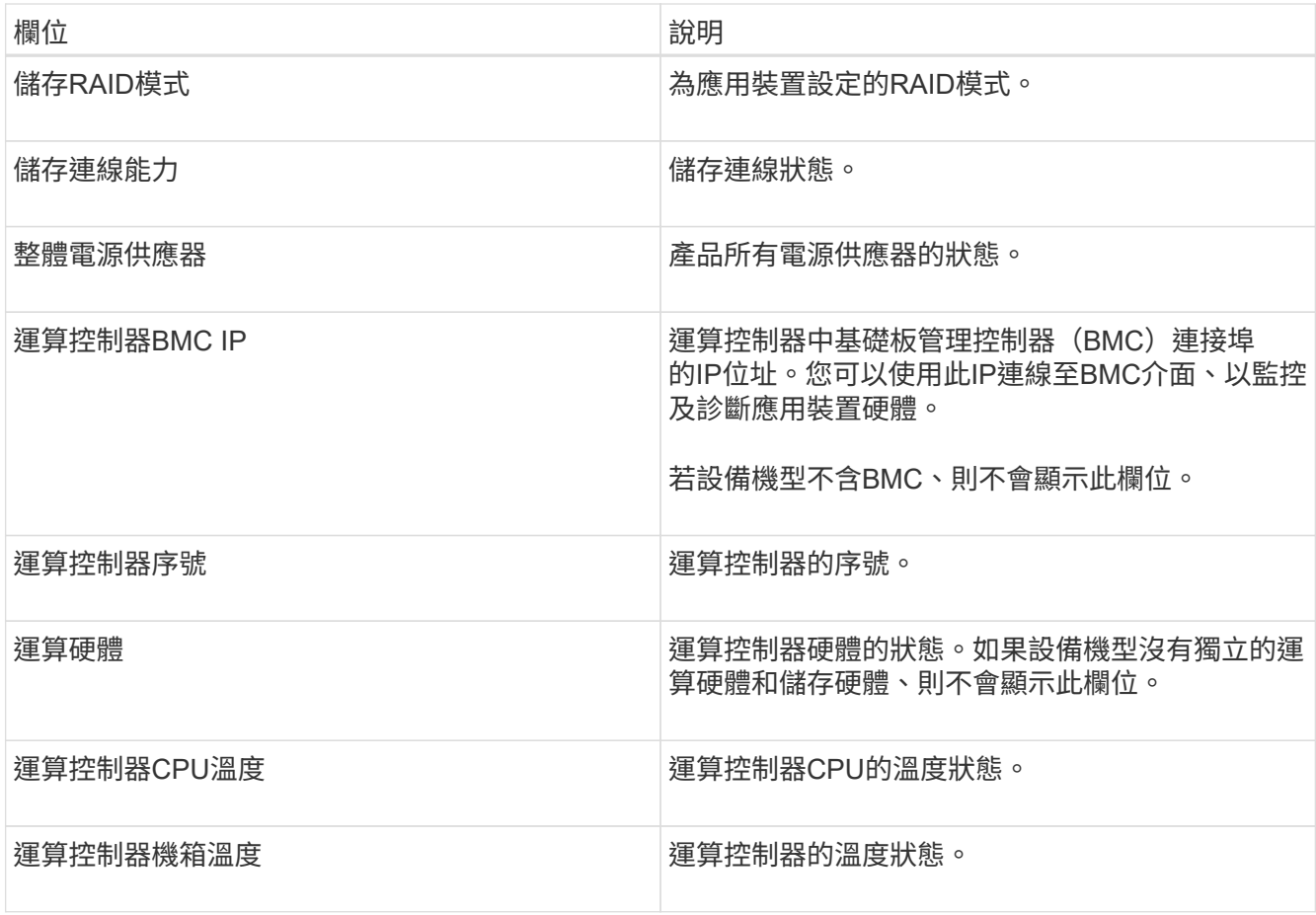

+

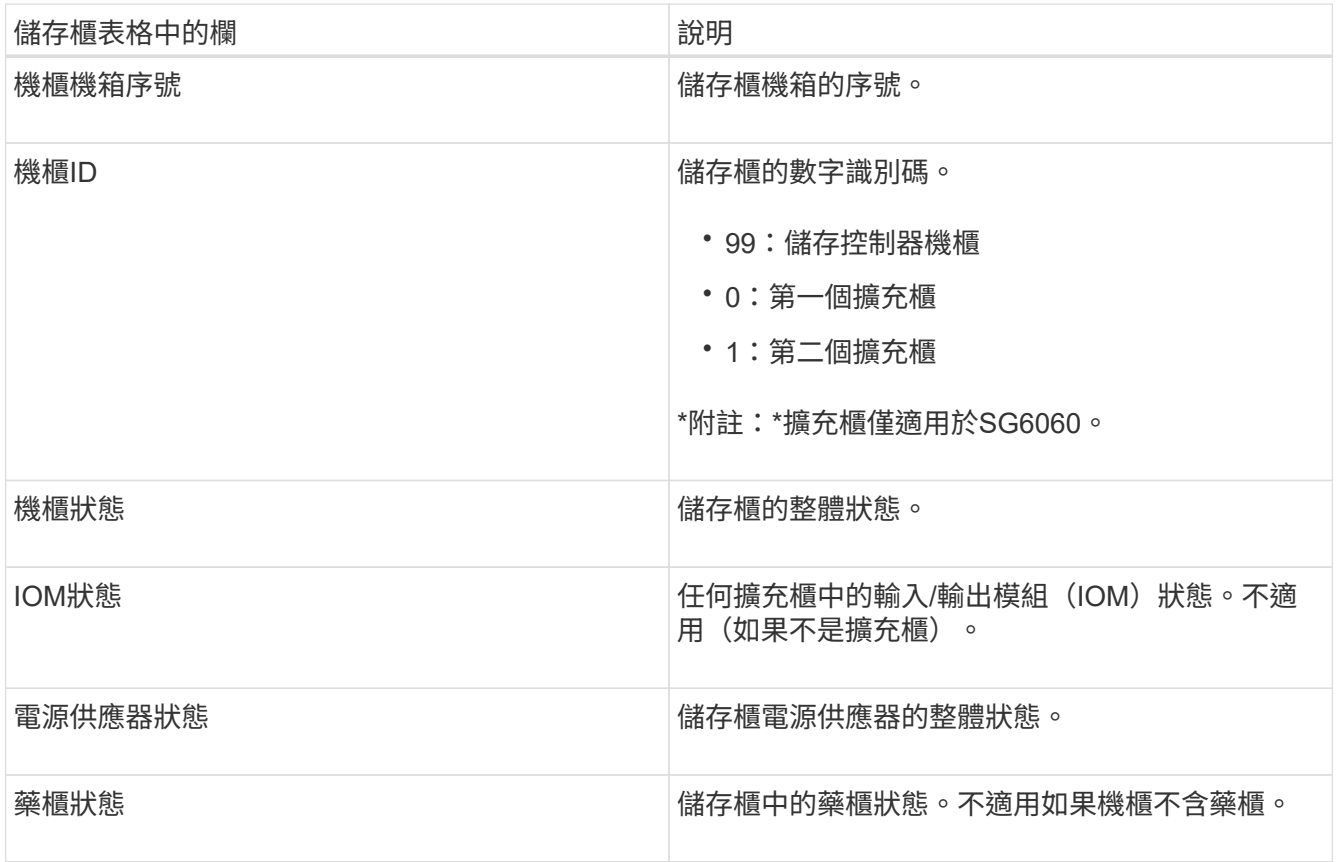

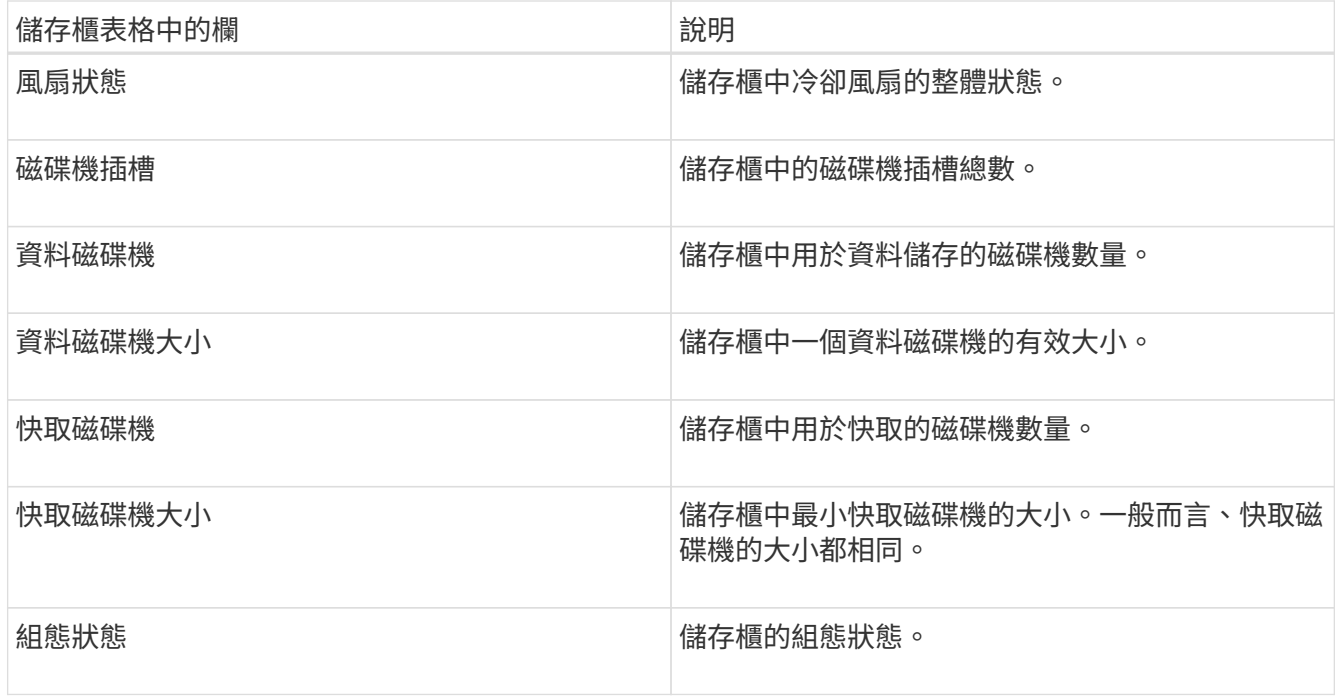

4. 確認所有狀態均為「名義」。

如果狀態不是「名義」、請檢閱任何目前的警示。您也可以使用SANtricity 「功能變數系統管理程式」來深 入瞭解這些硬體價值。請參閱安裝與維護應用裝置的說明。

5. 選取\*網路\*以檢視每個網路的資訊。

網路流量圖表提供整體網路流量的摘要。

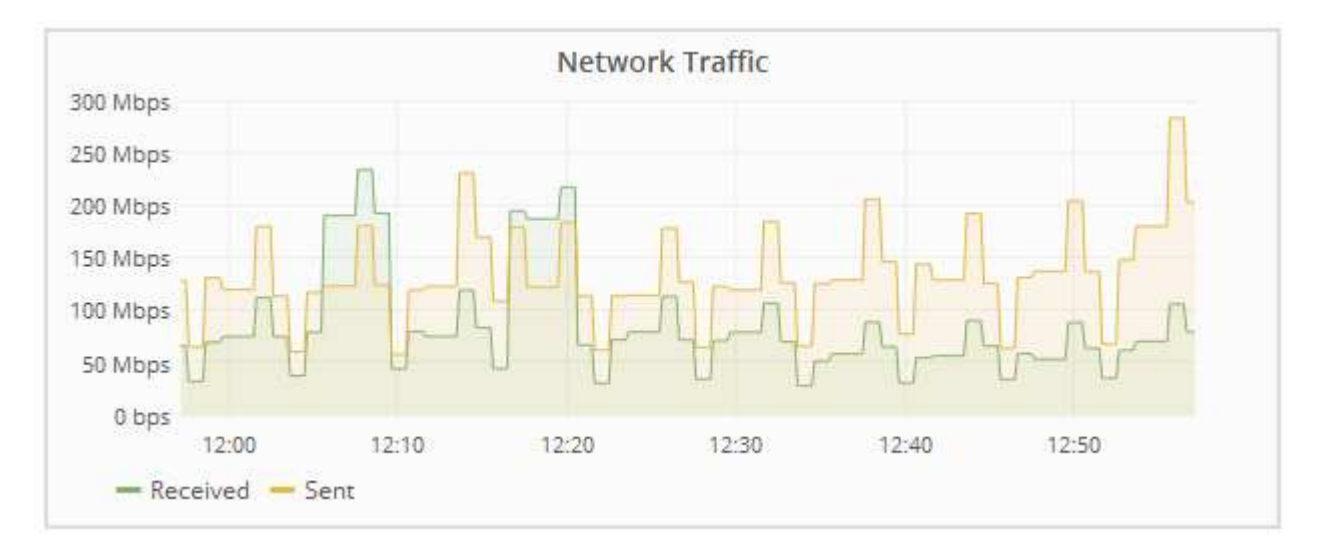

a. 請參閱「網路介面」一節。

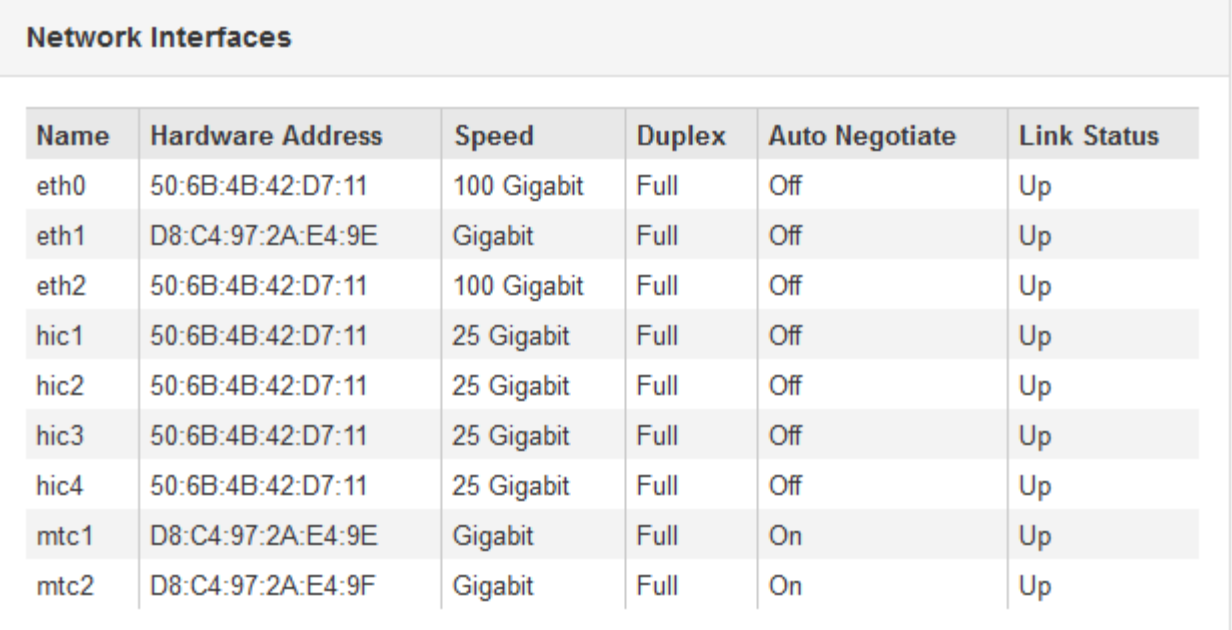

下表與「網路介面」表格中\* Speed\*欄位的值一起使用、以判斷應用裝置上的10/25-GbE網路連接埠是 否設定為使用主動/備份模式或LACP模式。

 $(i)$ 

表中顯示的值假設使用了全部四個連結。

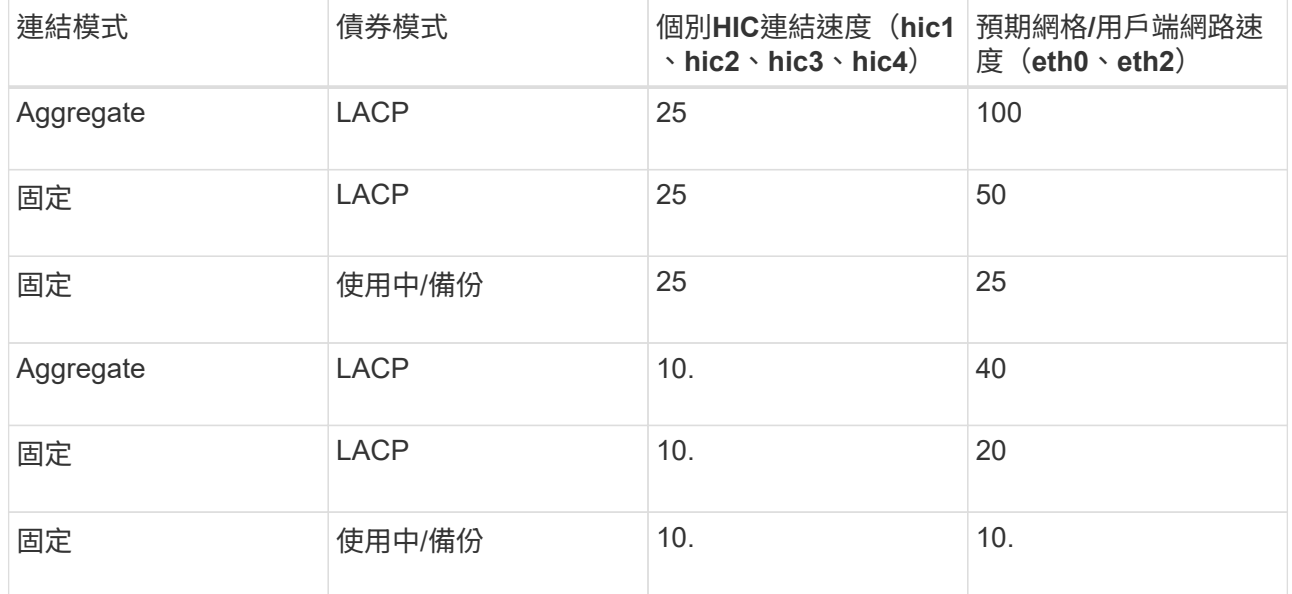

如需設定10/25-GbE連接埠的詳細資訊、請參閱應用裝置的安裝與維護指示。

b. 請參閱「網路通訊」一節。

「接收和傳輸」表格顯示已在每個網路上接收和傳送多少位元組和封包、以及其他接收和傳輸度量。

#### **Network Communication**

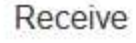

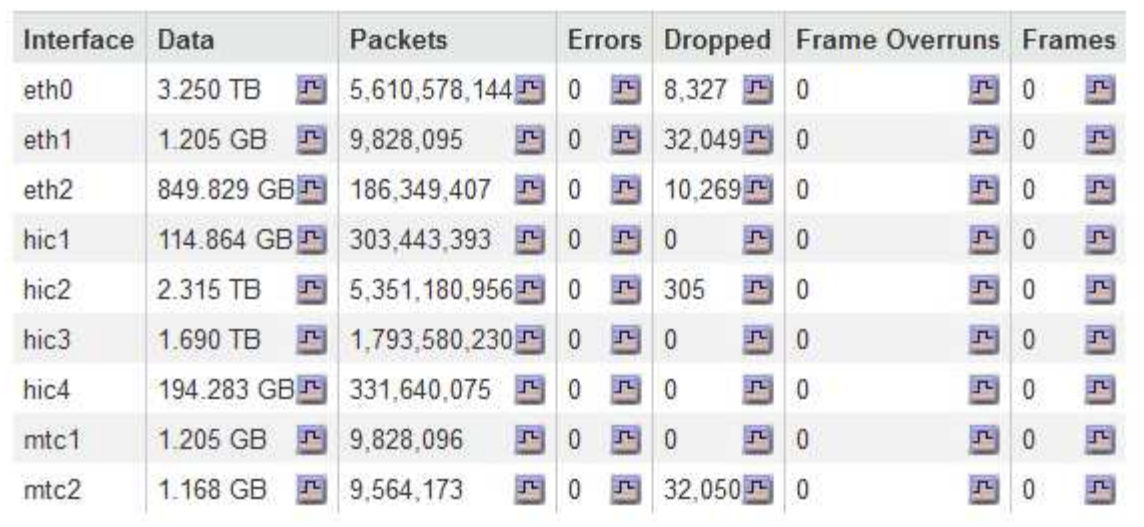

### Transmit

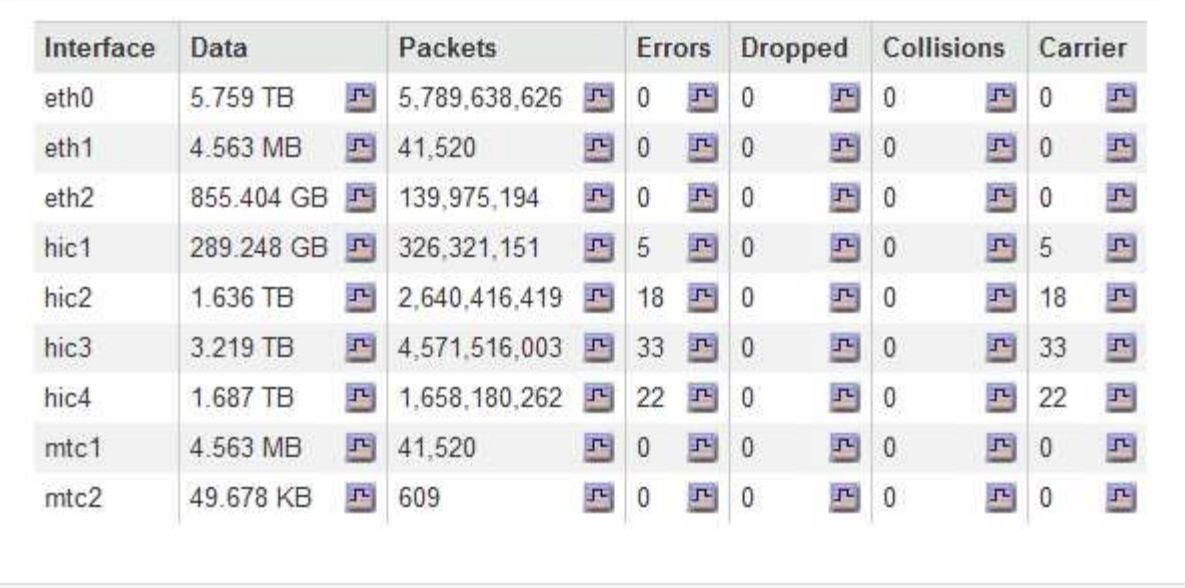

6. 選取「儲存設備」可檢視圖表、以顯示物件資料和物件中繼資料隨時間使用的儲存設備百分比、以及磁碟裝 置、磁碟區和物件存放區的相關資訊。

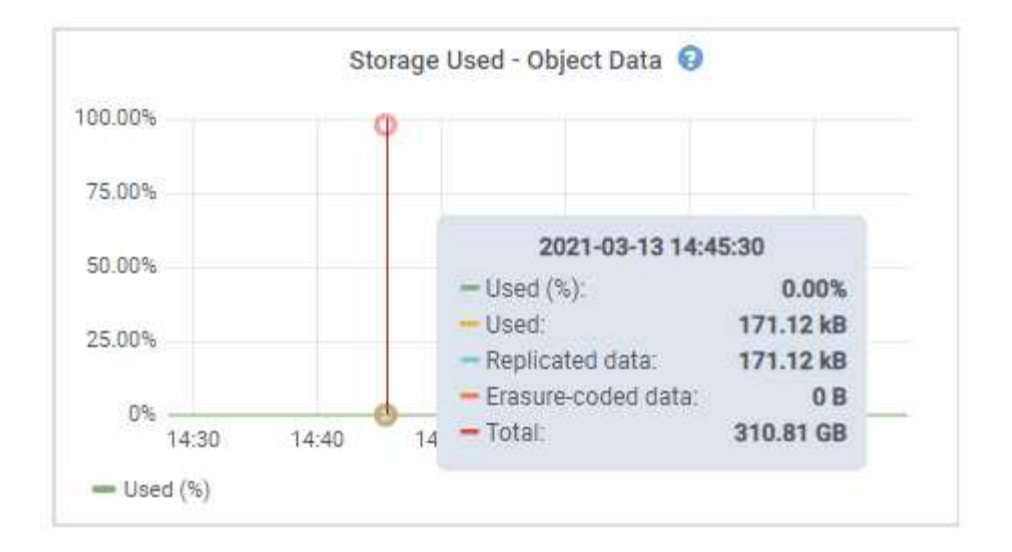

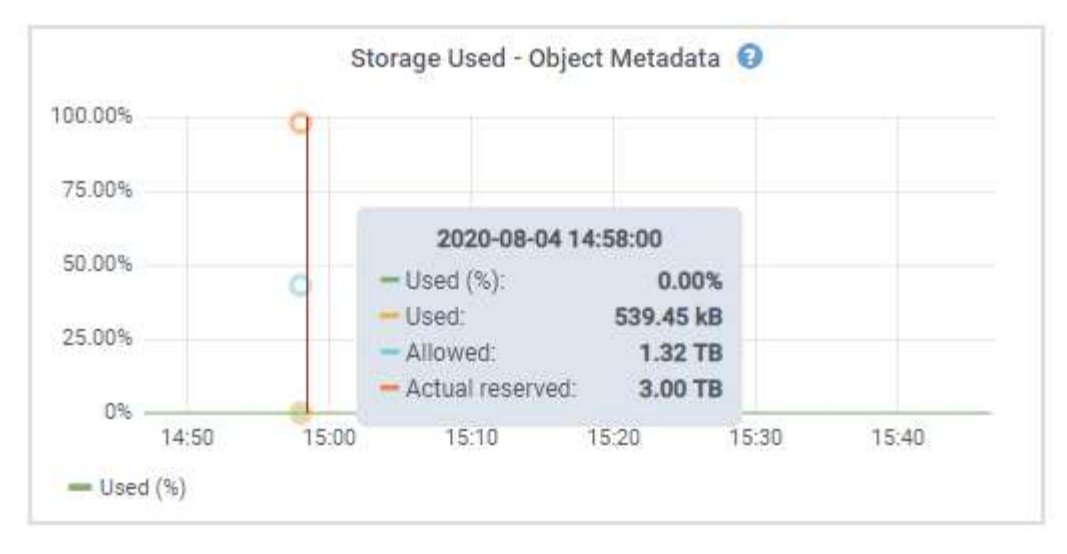

a. 向下捲動以檢視每個Volume和物件存放區的可用儲存容量。

每個磁碟的「全球名稱SANtricity 」都與您在檢視完EView軟體(連接至應用裝置儲存控制器的管理軟體 )中的標準Volume內容時、所顯示的Volume全球識別碼(WWID)相符。

為了協助您解讀磁碟讀取及寫入與磁碟區掛載點相關的統計資料、「磁碟裝置」表格\*名稱\*欄(即 \_sdc\_、*sdd*、\_sde\_等)中顯示的名稱第一部分、會與「磁碟區」表格\*「裝置\*」欄中顯示的值相符。

#### **Disk Devices**

| Name                             | World Wide Name | I/O Load | <b>Read Rate</b> | <b>Write Rate</b> |
|----------------------------------|-----------------|----------|------------------|-------------------|
| $\text{croot}(8:1, \text{sd}a1)$ | N/A             | 0.03%    | 0 bytes/s        | 3 KB/s            |
| $c$ vlo $c$ $(8.2, s$ da $2)$    | N/A             | 0.85%    | 0 bytes/s        | 58 KB/s           |
| sdc(8:16,sdb)                    | N/A             | 0.00%    | 0 bytes/s        | 81 bytes/s        |
| sdd(8:32.sdc)                    | N/A             | 0.00%    | 0 bytes/s        | 82 bytes/s        |
| sde(8:48,sdd)                    | N/A             | $0.00\%$ | 0 bytes/s        | 82 bytes/s        |

Volumes

| Mount Point          | Device | <b>Status</b> | Size      | Available |     | Write Cache Status |
|----------------------|--------|---------------|-----------|-----------|-----|--------------------|
|                      | croot  | Online        | 21.00 GB  | 14.90 GB  | in, | Unknown            |
| /var/local           | cyloc  | Online        | 85.86 GB  | 84.10 GB  | 四   | Unknown            |
| /var/local/rangedb/0 | sdc    | Online        | 107.32 GB | 107.18 GB | 凸   | Enabled            |
| /var/local/rangedb/1 | sdd    | Online        | 107 32 GB | 107 18 GB | J-  | Enabled            |
| /var/local/rangedb/2 | sde    | Online        | 107.32 GB | 107.18 GB | JL. | Enabled            |

Object Stores

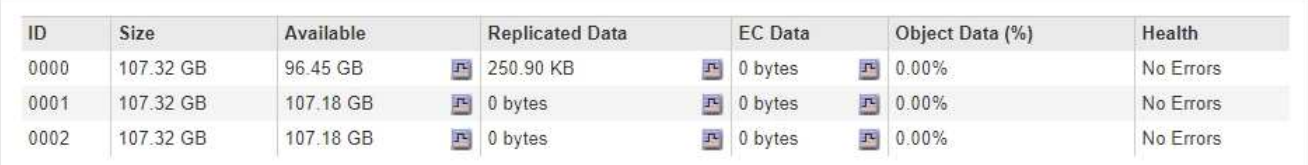

#### 相關資訊

["SG6000](https://docs.netapp.com/zh-tw/storagegrid-115/sg6000/index.html)[儲](https://docs.netapp.com/zh-tw/storagegrid-115/sg6000/index.html)[存](https://docs.netapp.com/zh-tw/storagegrid-115/sg6000/index.html)[設備](https://docs.netapp.com/zh-tw/storagegrid-115/sg6000/index.html)["](https://docs.netapp.com/zh-tw/storagegrid-115/sg6000/index.html)

["SG5700](https://docs.netapp.com/zh-tw/storagegrid-115/sg5700/index.html)[儲](https://docs.netapp.com/zh-tw/storagegrid-115/sg5700/index.html)[存](https://docs.netapp.com/zh-tw/storagegrid-115/sg5700/index.html)[設備](https://docs.netapp.com/zh-tw/storagegrid-115/sg5700/index.html)["](https://docs.netapp.com/zh-tw/storagegrid-115/sg5700/index.html)

["SG5600](https://docs.netapp.com/zh-tw/storagegrid-115/sg5600/index.html)[儲](https://docs.netapp.com/zh-tw/storagegrid-115/sg5600/index.html)[存](https://docs.netapp.com/zh-tw/storagegrid-115/sg5600/index.html)[設備](https://docs.netapp.com/zh-tw/storagegrid-115/sg5600/index.html)["](https://docs.netapp.com/zh-tw/storagegrid-115/sg5600/index.html)

## <span id="page-28-0"></span>檢視**SANtricity** 「系統管理程式」索引標籤

「支援系統管理程式」索引標籤可讓您存取《支援系統管理程式》、而無需設定或連接儲 存應用裝置的管理連接埠。SANtricity SANtricity您可以使用此索引標籤來檢閱硬體診斷與 環境資訊、以及與磁碟機相關的問題。

顯示儲存應用裝置節點的「系統管理程式」索引標籤。SANtricity

使用「系統管理程式」、您可以執行下列動作:SANtricity

- 檢視效能資料、例如儲存陣列層級效能、I/O延遲、儲存控制器CPU使用率及處理量
- 檢查硬體元件狀態
- 執行支援功能、包括檢視診斷資料及設定E系列AutoSupport 的功能

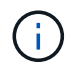

若要使用SANtricity 「物件系統管理員AutoSupport 」來設定E系列的Proxy、請參閱管 理StorageGRID中的指示。

#### ["](https://docs.netapp.com/zh-tw/storagegrid-115/admin/index.html)[管理](https://docs.netapp.com/zh-tw/storagegrid-115/admin/index.html)[StorageGRID"](https://docs.netapp.com/zh-tw/storagegrid-115/admin/index.html)

若要SANtricity 透過Grid Manager存取「更新系統管理程式」、您必須擁有Storage Appliance管理員權限或「根 存取權限」。

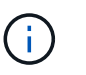

您必須擁有SANtricity 更新版本的韌體8.70才能SANtricity 使用Grid Manager存取《系統管理程 式》。

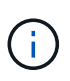

從SANtricity Grid Manager存取「支援系統管理程式」通常只是為了監控應用裝置硬體、以及設 定E系列AutoSupport 的功能。許多功能和操作SANtricity 都不適用於監控StorageGRID 您的產 品。為避免發生問題、請務必遵循設備的硬體安裝與維護指示。

索引標籤會顯示SANtricity 「系統管理程式」的首頁

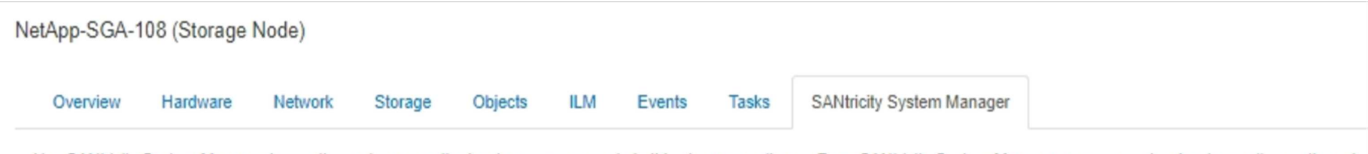

Use SANtricity System Manager to monitor and manage the hardware components in this storage appliance. From SANtricity System Manager, you can review hardware diagnostic and environmental information as well as issues related to the drives.

Note: Many features and operations within SANtricity Storage Manager do not apply to your StorageGRID appliance. To avoid issues, always follow the hardware installation and maintenance instructions for your appliance model.

Open SANtricity System Manager C in a new browser tab.

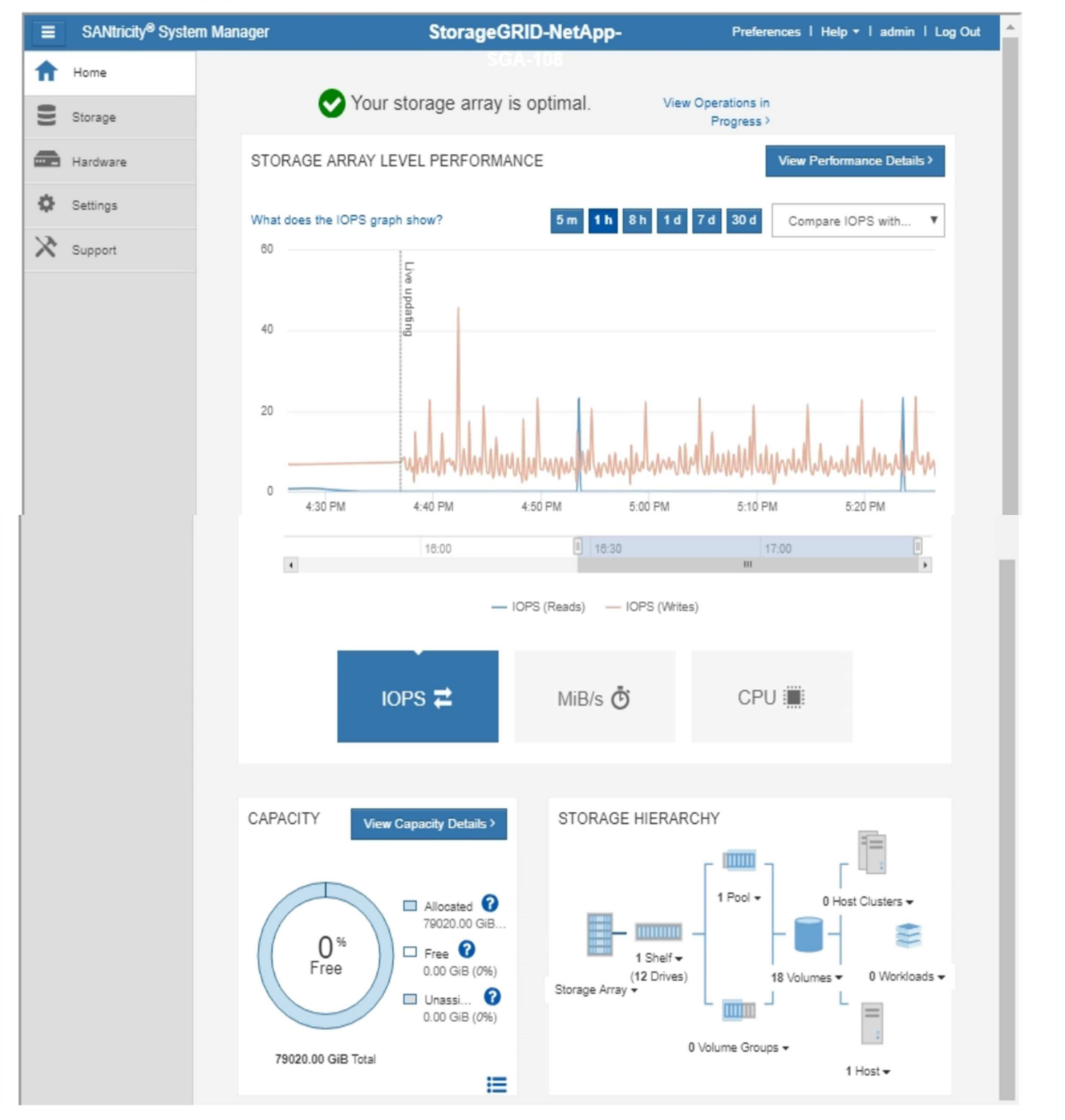

G

您可以使用SANtricity 「更新系統管理程式」連結、在SANtricity 新的瀏覽器視窗中開啟「更新系 統管理程式」、以便更輕鬆地檢視。

若要查看儲存陣列層級效能與容量使用量的詳細資料、請將游標停留在每個圖表上。

如需更多有關檢視SANtricity 可從「支援系統管理程式」索引標籤存取資訊的詳細資訊、請參閱中的資訊 ["NetApp E](http://mysupport.netapp.com/info/web/ECMP1658252.html)[系列系統](http://mysupport.netapp.com/info/web/ECMP1658252.html)[文](http://mysupport.netapp.com/info/web/ECMP1658252.html)[件](http://mysupport.netapp.com/info/web/ECMP1658252.html)[中](http://mysupport.netapp.com/info/web/ECMP1658252.html)[心](http://mysupport.netapp.com/info/web/ECMP1658252.html)["](http://mysupport.netapp.com/info/web/ECMP1658252.html)

## <span id="page-31-0"></span>檢視應用裝置管理節點和閘道節點的相關資訊

「節點」頁面會列出服務健全狀況的相關資訊、以及用於管理節點或閘道節點之每個服務 應用裝置的所有運算、磁碟裝置和網路資源。您也可以看到記憶體、儲存硬體、網路資 源、網路介面、網路位址、 以及接收和傳輸資料。

步驟

1. 從「節點」頁面、選取應用裝置管理節點或應用裝置閘道節點。

2. 選擇\*總覽\*。

「概觀」索引標籤上的「節點資訊」表會顯示節點的ID和名稱、節點類型、安裝的軟體版本、以及與節點相 關聯的IP位址。介面欄包含介面的名稱、如下所示:

◦ \* adllb\*和\* adlli\*:顯示管理網路介面是否使用主動/備份連結

◦ \* eth\*:網格網路、管理網路或用戶端網路。

- \* hic\*:設備上的實體10、25或100 GbE連接埠之一。這些連接埠可連結在一起、並連接StorageGRID 至「資訊網」(eth0)和「用戶端網路」(eth2)。
- \* MTC\*:應用裝置上的實體1 GbE連接埠之一、可連結或別名、並連線StorageGRID 至《The支援管理 員網路》(eth1 )。

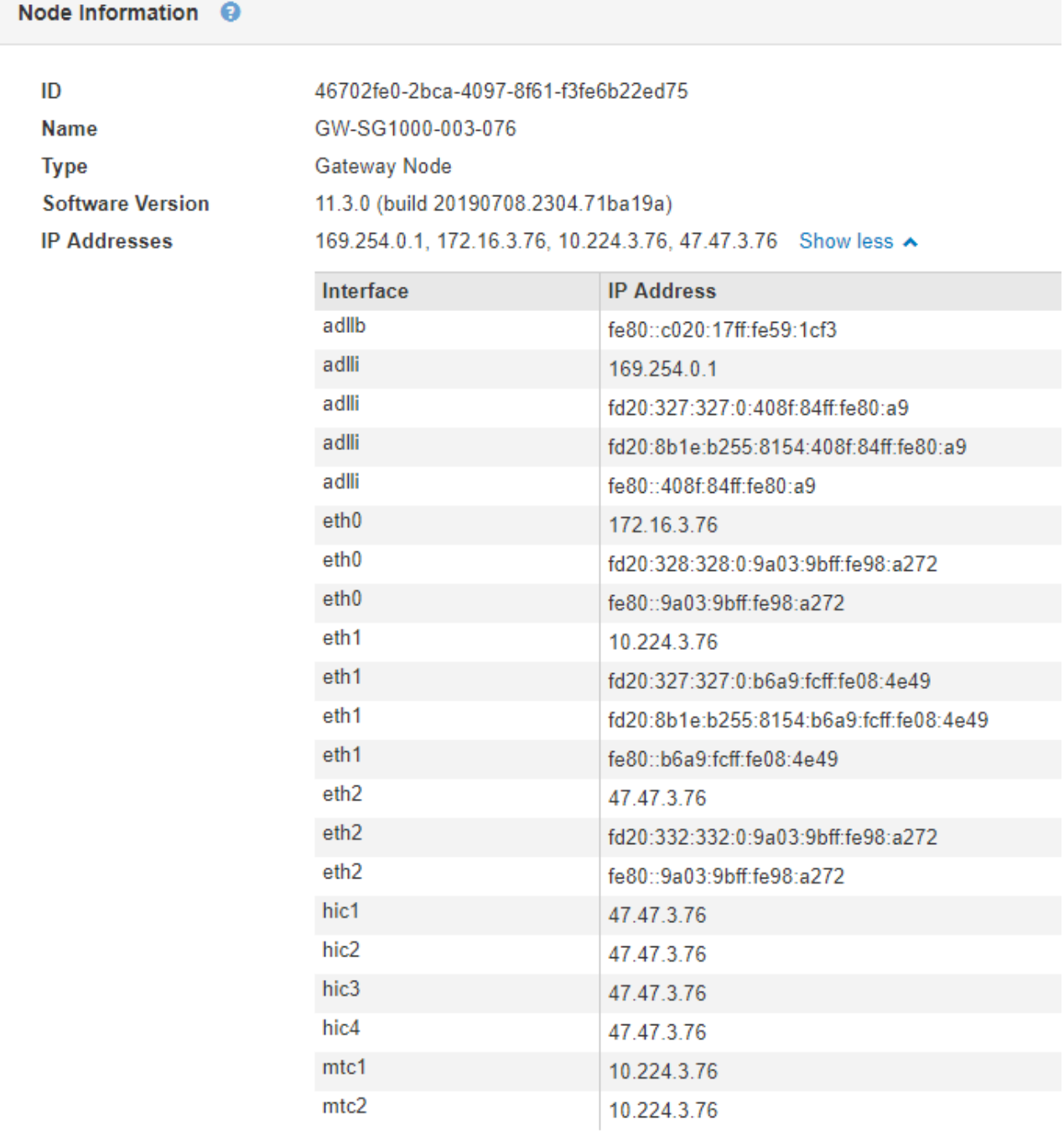

- 3. 選取\*硬體\*以查看有關應用裝置的詳細資訊。
	- a. 檢視CPU使用率和記憶體圖表、以判斷CPU和記憶體使用率的百分比。若要顯示不同的時間間隔、請選 取圖表或圖表上方的其中一個控制項。您可以顯示1小時、1天、1週或1個月的可用時間間隔資訊。您也 可以設定自訂時間間隔、以便指定日期和時間範圍。

#### GW-SG1000-003-076 (Gateway Node)

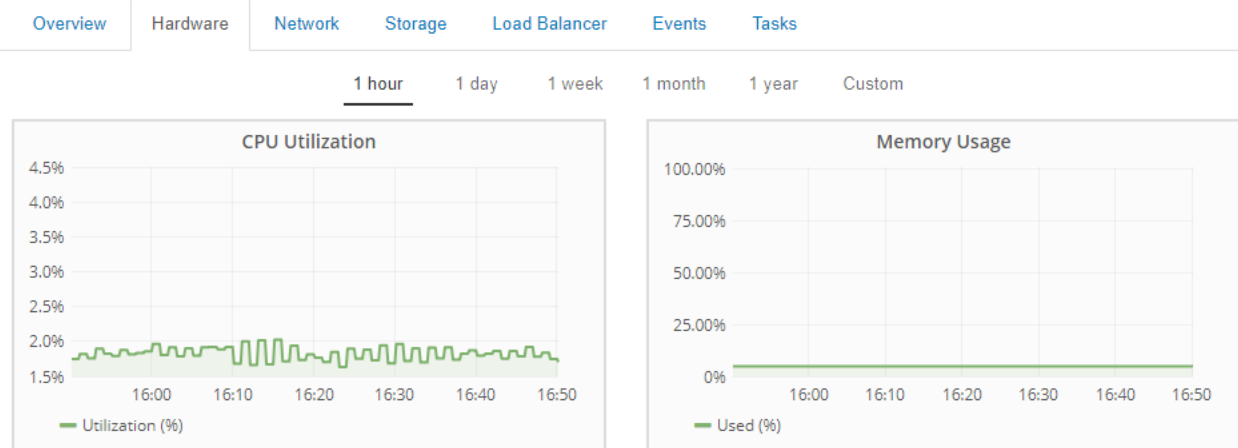

b. 向下捲動以檢視應用裝置的元件表。此表包含機型名稱、序號、控制器韌體版本、以及每個元件的狀態 等資訊。

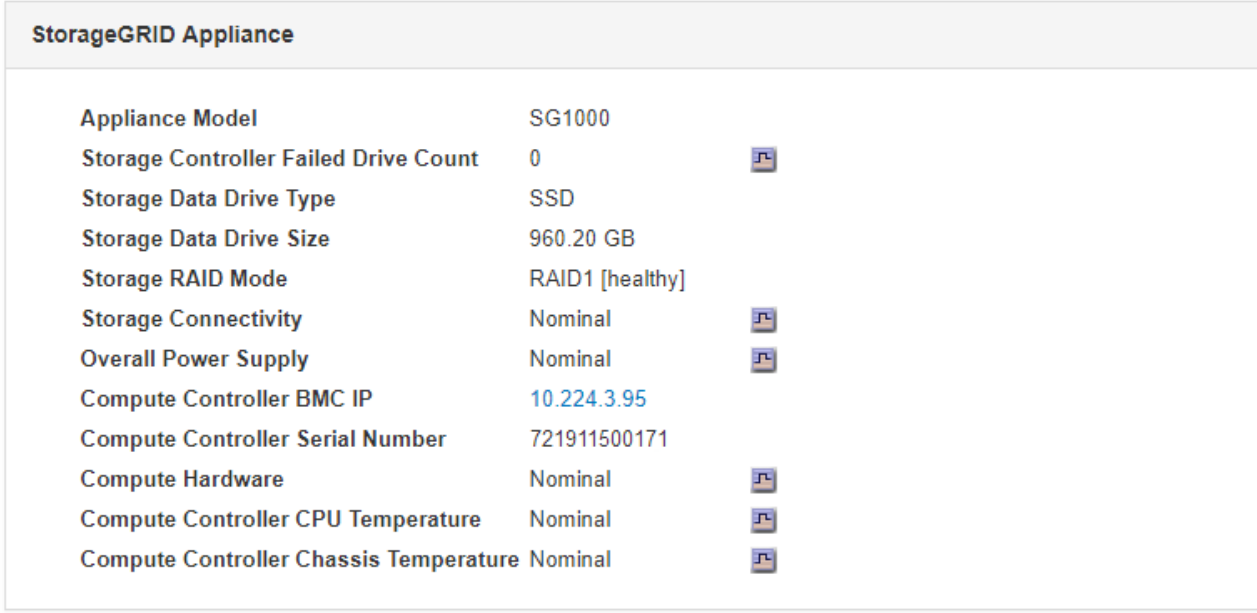

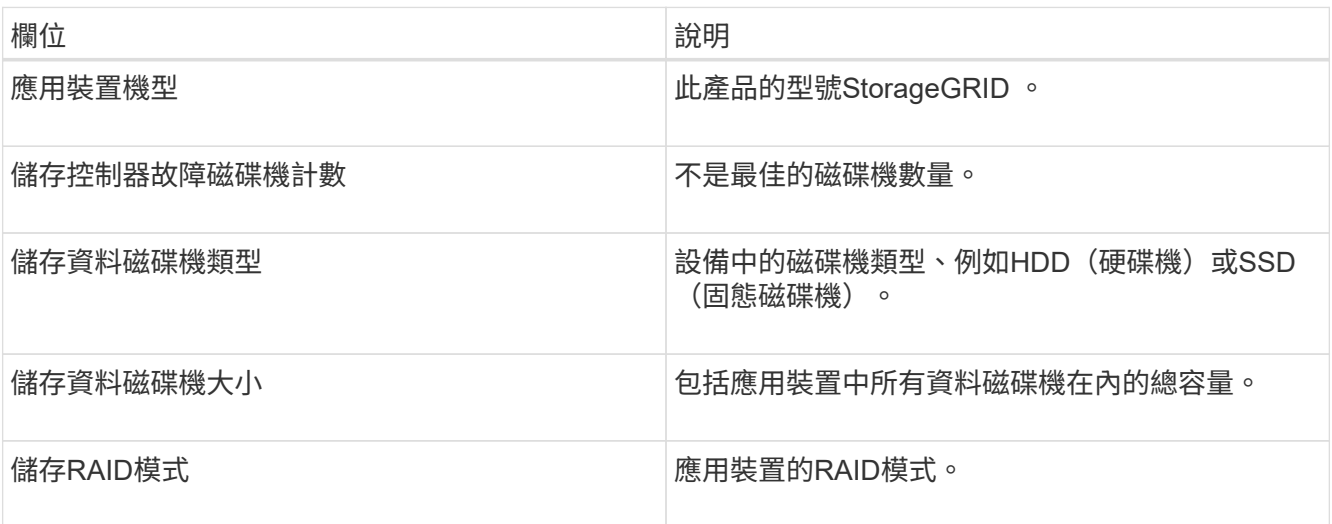

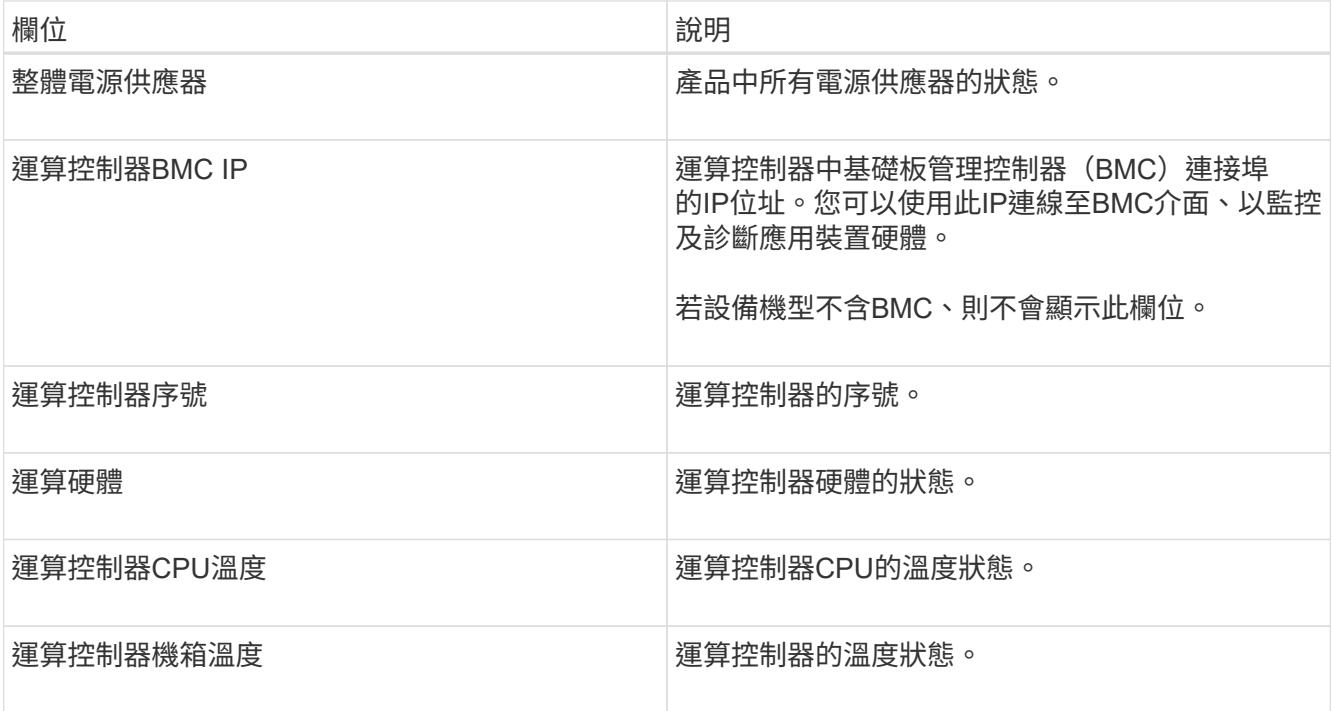

a. 確認所有狀態均為「名義」。

如果狀態不是「名義」、請檢閱任何目前的警示。

4. 選取\*網路\*以檢視每個網路的資訊。

網路流量圖表提供整體網路流量的摘要。

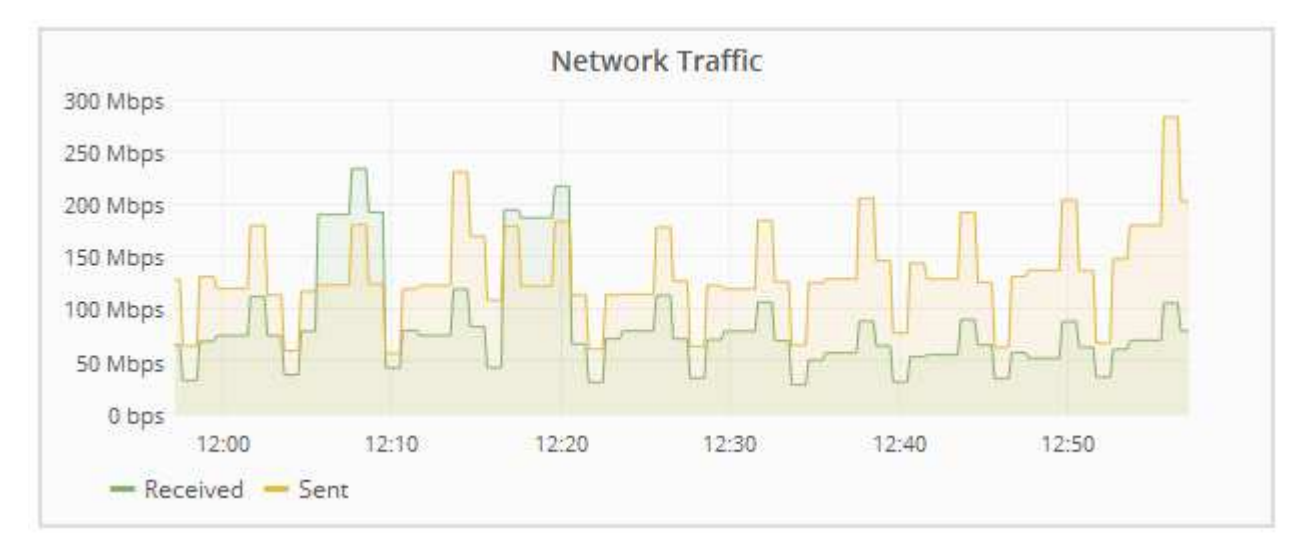

a. 請參閱「網路介面」一節。

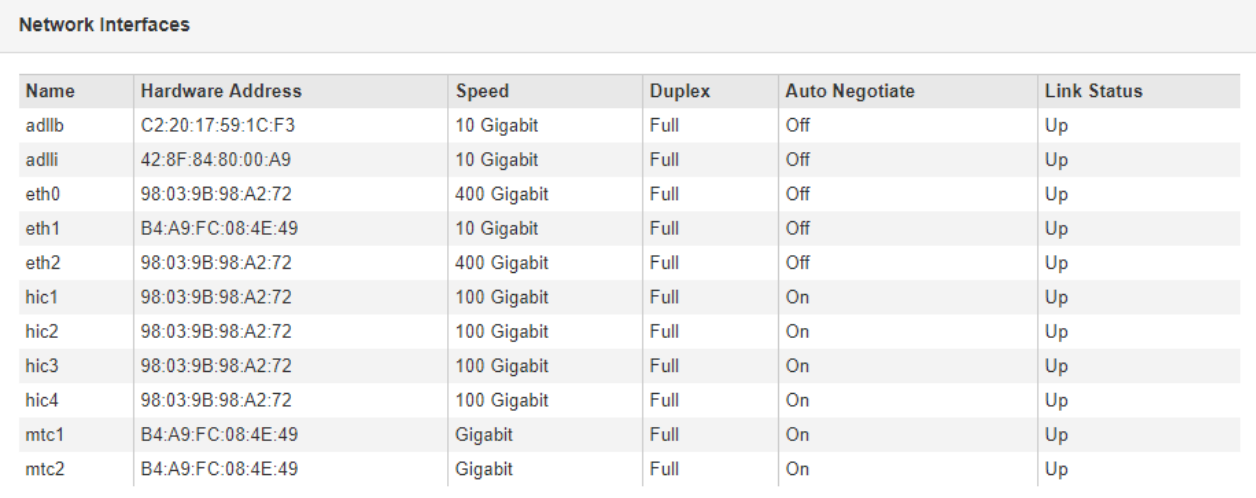

下表與「網路介面」表格中\* Speed\*欄位的值一起使用、以判斷應用裝置上的四個40/100-GbE網路連接 埠是否設定為使用主動/備份模式或LACP模式。

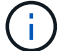

表中顯示的值假設使用了全部四個連結。

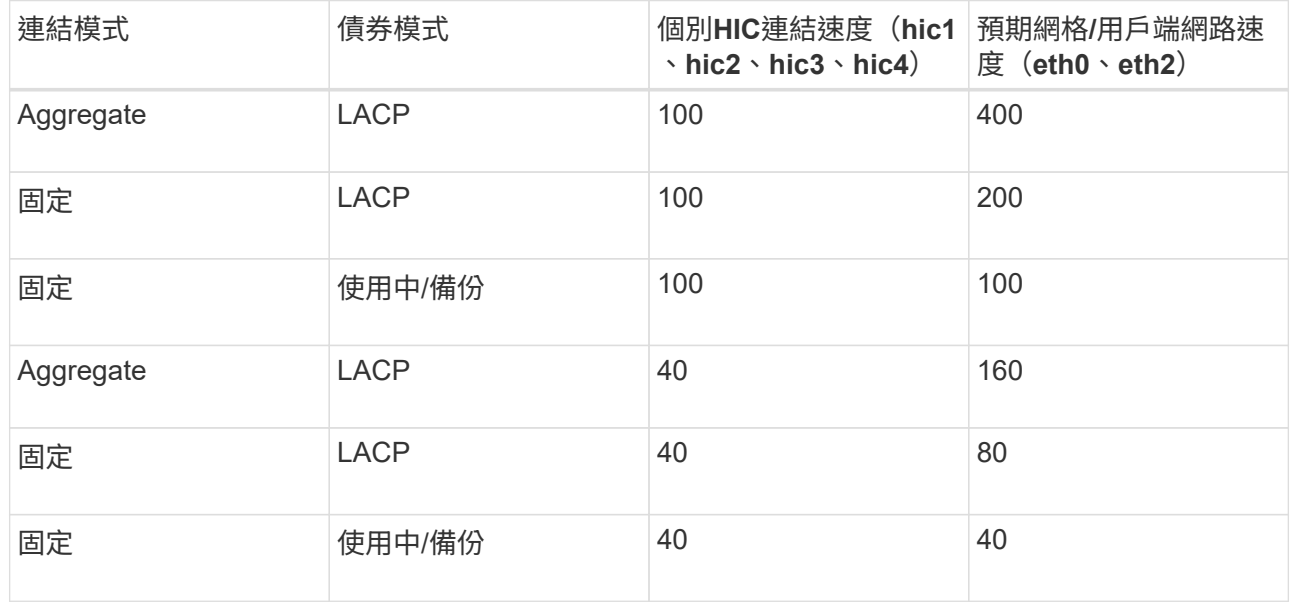

b. 請參閱「網路通訊」一節。

「接收和傳輸」表格顯示已在每個網路上接收和傳送多少位元組和封包、以及其他接收和傳輸度量。

#### **Network Communication**

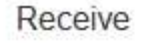

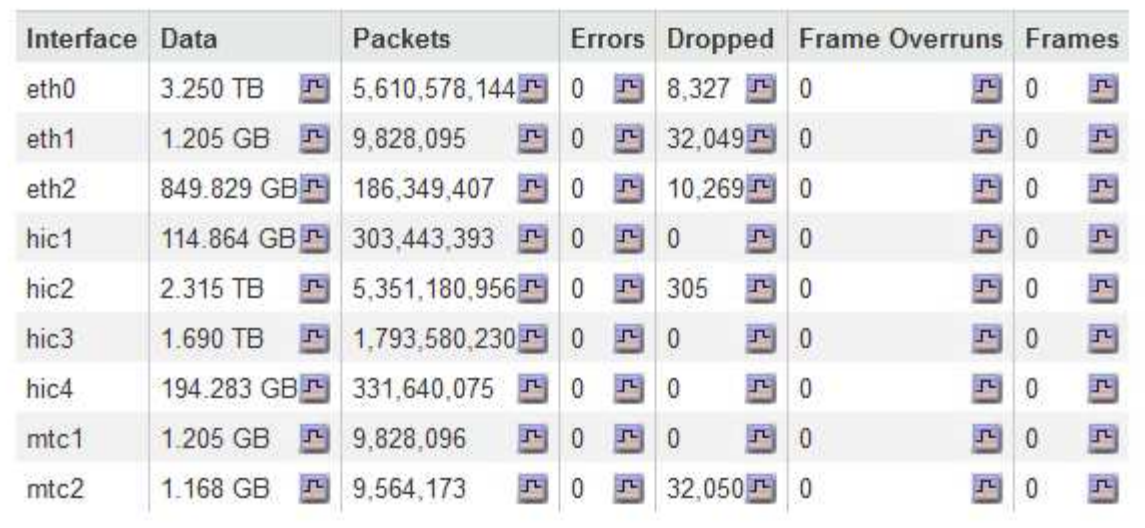

### Transmit

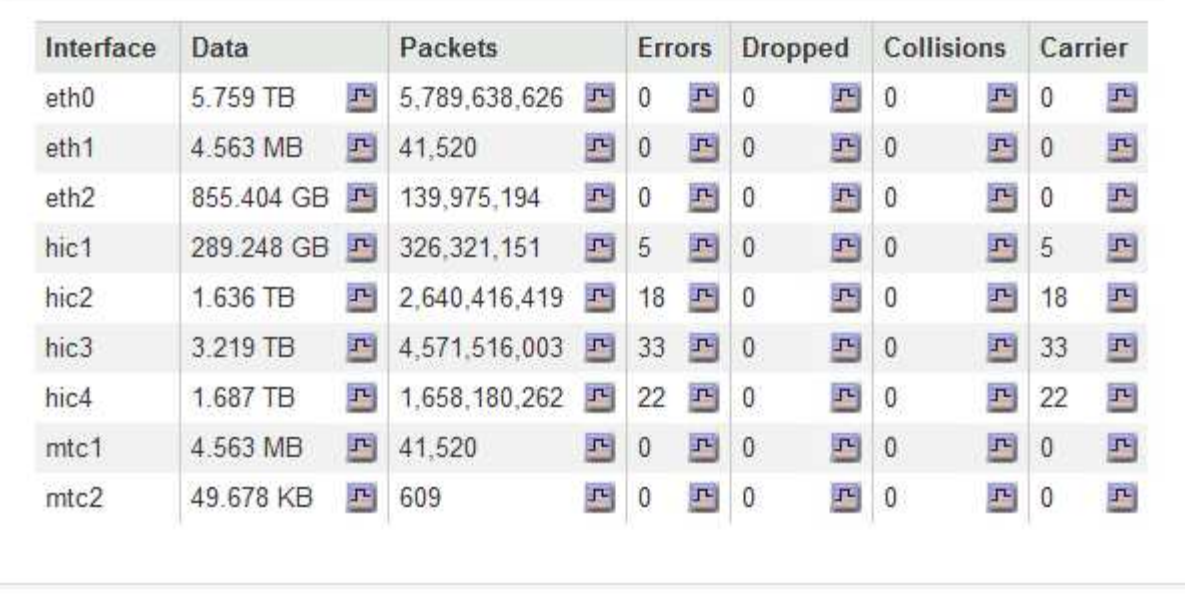

5. 選取\* Storage \*以檢視服務應用裝置上磁碟裝置和磁碟區的相關資訊。

### GW-SG1000-003-076 (Gateway Node)

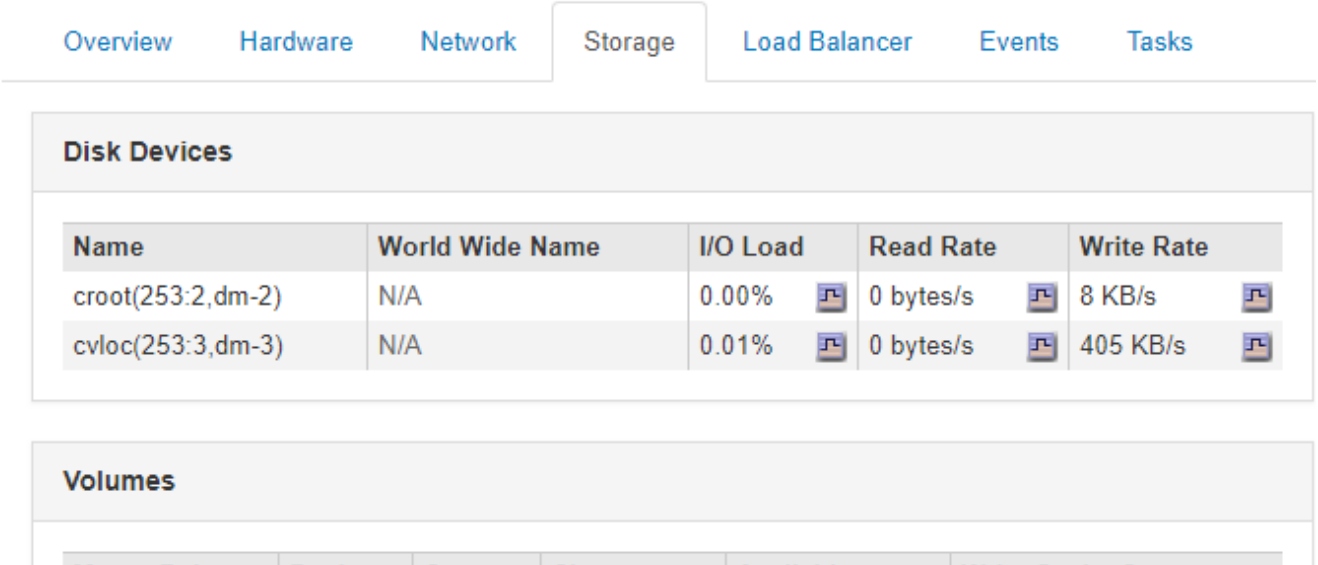

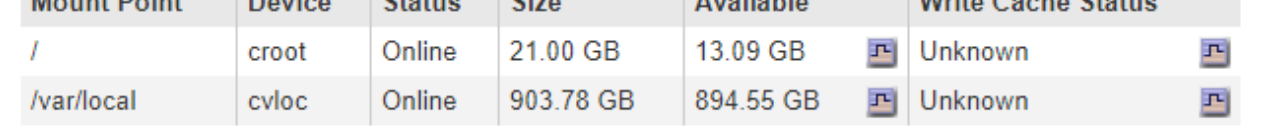

### 相關資訊

["SG100](https://docs.netapp.com/zh-tw/storagegrid-115/sg100-1000/index.html) [機](https://docs.netapp.com/zh-tw/storagegrid-115/sg100-1000/index.html)[;](https://docs.netapp.com/zh-tw/storagegrid-115/sg100-1000/index.html) [SG1000](https://docs.netapp.com/zh-tw/storagegrid-115/sg100-1000/index.html)[服務應用](https://docs.netapp.com/zh-tw/storagegrid-115/sg100-1000/index.html)[裝置](https://docs.netapp.com/zh-tw/storagegrid-115/sg100-1000/index.html)["](https://docs.netapp.com/zh-tw/storagegrid-115/sg100-1000/index.html)

#### 版權資訊

Copyright © 2024 NetApp, Inc. 版權所有。台灣印製。非經版權所有人事先書面同意,不得將本受版權保護文件 的任何部分以任何形式或任何方法(圖形、電子或機械)重製,包括影印、錄影、錄音或儲存至電子檢索系統 中。

由 NetApp 版權資料衍伸之軟體必須遵守下列授權和免責聲明:

此軟體以 NETAPP「原樣」提供,不含任何明示或暗示的擔保,包括但不限於有關適售性或特定目的適用性之 擔保,特此聲明。於任何情況下,就任何已造成或基於任何理論上責任之直接性、間接性、附隨性、特殊性、懲 罰性或衍生性損害(包括但不限於替代商品或服務之採購;使用、資料或利潤上的損失;或企業營運中斷),無 論是在使用此軟體時以任何方式所產生的契約、嚴格責任或侵權行為(包括疏忽或其他)等方面,NetApp 概不 負責,即使已被告知有前述損害存在之可能性亦然。

NetApp 保留隨時變更本文所述之任何產品的權利,恕不另行通知。NetApp 不承擔因使用本文所述之產品而產 生的責任或義務,除非明確經過 NetApp 書面同意。使用或購買此產品並不會在依據任何專利權、商標權或任何 其他 NetApp 智慧財產權的情況下轉讓授權。

本手冊所述之產品受到一項(含)以上的美國專利、國外專利或申請中專利所保障。

有限權利說明:政府機關的使用、複製或公開揭露須受 DFARS 252.227-7013(2014 年 2 月)和 FAR 52.227-19(2007 年 12 月)中的「技術資料權利 - 非商業項目」條款 (b)(3) 小段所述之限制。

此處所含屬於商業產品和 / 或商業服務(如 FAR 2.101 所定義)的資料均為 NetApp, Inc. 所有。根據本協議提 供的所有 NetApp 技術資料和電腦軟體皆屬於商業性質,並且完全由私人出資開發。 美國政府對於該資料具有 非專屬、非轉讓、非轉授權、全球性、有限且不可撤銷的使用權限,僅限於美國政府為傳輸此資料所訂合約所允 許之範圍,並基於履行該合約之目的方可使用。除非本文另有規定,否則未經 NetApp Inc. 事前書面許可,不得 逕行使用、揭露、重製、修改、履行或展示該資料。美國政府授予國防部之許可權利,僅適用於 DFARS 條款 252.227-7015(b)(2014 年 2 月)所述權利。

商標資訊

NETAPP、NETAPP 標誌及 <http://www.netapp.com/TM> 所列之標章均為 NetApp, Inc. 的商標。文中所涉及的所 有其他公司或產品名稱,均為其各自所有者的商標,不得侵犯。